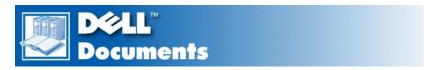

# **Dell™ Dimension™ XPS Txxx and Txxxr Systems Reference**

Preface
Technical Overview
Controls and Indicators
Drivers
System Codes and Messages
System Setup Program
Specifications
Removing and Replacing Parts
Documentation

Information in this document is subject to change without notice. © 1999–2000 Dell Computer Corporation. All rights reserved.

Reproduction in any manner whatsoever without the written permission of Dell Computer Corporation is strictly forbidden.

Trademarks used in this text: *Dell, Dimension,* and the *DELL* logo are trademarks of Dell Computer Corporation; *Microsoft, Windows,* and *Windows, NT* are registered trademarks of Microsoft Corporation; *Intel* and *Pentium* are registered trademarks of Intel Corporation; *VESA* is a registered trademark of Video Electronics Standards Association; *Adobe* is a trademark of Adobe Systems Incorporated, which may be registered in certain jurisdictions.

Other trademarks and trade names may be used in this document to refer to either the entities claiming the marks and names or their products. Dell Computer Corporation disclaims any proprietary interest in trademarks and trade names other than its own.

Model MMS

Initial release: 26 Feb 1999 Last revised: 18 May 2000

# System Codes and Messages: Dell™ Dimension™ XPS Txxx and Txxxr Systems Reference

Diagnostic Codes • POST Beep Codes • System Messages

# **Diagnostic Codes**

Your system is equipped with four diagnostic code indicators, which are labeled "A," "B," "C," and "D" on the back of the computer. Each of the four indicators can be yellow, green, or off as shown in <u>Table 1</u>. When the computer is turned on or restarted and the system is functioning normally, the indicators flash during power-on self-test (POST). After the system starts, the indicators remain green to signify normal system operation.

If a malfunction is detected and the computer fails to start, the indicators display a code that identifies the problem. Write down the diagnostic code displayed, and look it up in Table 1.

Table 1. Diagnostic Codes

| Diagnostic Code | Definition                                                      | Corrective Action                                                                                                    |
|-----------------|-----------------------------------------------------------------|----------------------------------------------------------------------------------------------------|
| A B C D         | Power up default.                                               | Make sure that the system is connected to an electrical outlet, and then check whether the front-panel power indicator (see Controls and Indicators) is on or off. If the power indicator is off, check the power supply. If the problem persists, refer to Chapter 7, "Getting Help," of the Dell Dimension XPS Txxx and Txxxr Systems Reference and Troubleshooting Guide for instructions on obtaining technical assistance.  If the power indicator is on, reseat the microprocessor. Remove all expansion cards. If the system still does not start, refer to Chapter 7, "Getting Help," of the Reference and Troubleshooting Guide for instructions on obtaining technical                                                                                 |
| A B C D         | System board is receiving power, but the BIOS is not executing. | Set the configuration jumper to Maintenance mode and restart the system. Enter the system setup program and ensure that the microprocessor speed is set correctly. Exit and save the setting. Turn off the computer and reset the configuration jumper to Normal mode, and then restart the system. Reseat the microprocessor. Remove all expansion cards and restart the system to determine if a resource conflict exists. If a conflict exists, resolve the conflict as described in "Resolving Software and Hardware Incompatibilities" in Chapter 5 of the Reference and Troubleshooting Guide. If the problem persists, refer to Chapter 7, "Getting Help," of the Reference and Troubleshooting Guide for instructions on obtaining technical assistance. |
| A B C D         | Recovery mode from BIOS failure.                                | Set the configuration jumper to Maintenance mode and restart the system. Enter the system setup program and ensure that the microprocessor speed is set correctly. Exit and save the setting. Turn off the computer and reset the configuration jumper to Normal mode,                                                                                                    |

|                        |                                                                     | and then restart the system. If the problem persists, refer to Chapter 7, "Getting Help," of the <i>Reference and Troubleshooting Guide</i> for instructions on obtaining technical assistance.                                                                                                    |
|------------------------|---------------------------------------------------------------------|----------------------------------------------------------------------------------------------------|
| A B C D                | Microprocessor has failed a BIOS test.                              | Reseat the microprocessor. If the problem persists, refer to Chapter 7, "Getting Help," of the <i>Reference and Troubleshooting Guide</i> for instructions on obtaining technical assistance.                                                                                                    |
| A B C D                | Memory failed to be sized or enabled.                               | Reseat the DIMMs. If the problem persists, remove all but one DIMM and then restart the system. Repeat this step until the malfunctioning DIMM is identified.                                                                                                    |
| A B C D                | PCI bus failure has occurred.                                       | Remove all expansion cards and restart the system to determine if a resource conflict exists. If a conflict exists, resolve the conflict as described in "Resolving Software and Hardware Incompatibilities" in Chapter 5 of the Reference and Troubleshooting Guide. If the problem persists, refer to Chapter 7, "Getting Help," of the Reference and Troubleshooting Guide for instructions on obtaining technical assistance. |
| A B C D                | Video controller failed to initialize or respond.                   | Reseat the video card. If the problem persists, refer to Chapter 7, "Getting Help," of the Reference and Troubleshooting Guide for instructions on obtaining technical assistance.                                                                                                    |
| A B C D                | IDE bus failure has occurred.                                       | Reseat the IDE cables. If the problem persists, refer to Chapter 7, "Getting Help," of the <i>Reference and Troubleshooting Guide</i> for instructions on obtaining technical assistance.                                                                                                    |
| A B C D                | USB port or a device connected to it has failed initialization.     | Disconnect the device from the <u>USB</u> <u>port</u> . If the problem persists, refer to Chapter 7, "Getting Help," of the <i>Reference and Troubleshooting Guide</i> for instructions on obtaining technical assistance.                                                                                                    |
| A B C D                | Other failure.                                                      | Refer to Chapter 7, "Getting Help," of<br>the Reference and Troubleshooting<br>Guide for instructions on obtaining<br>technical assistance.                                                                                                    |
| A B C D                | System has started and turned over control to the operating system. | No action is necessary.                                                                                                    |
| = yellow = green = off |                                                                     |                                                                                                    |

# **POST Beep Codes**

If the monitor cannot display errors or problems, during POST the computer may emit a series of beeps, or *beep code*, that identifies the problem. For example, one beep, a burst of three short beeps, and two more single beeps (beep code 1-3-1-1) means that the system has encountered a dynamic random-access memory (DRAM) refresh error condition.

If the system emits a beep code and then fails to start, write down the beep code and look it up in Table 2.

Table 2. System Beep Codes

| Beep<br>Codes | Possible Cause                                          | Corrective Action                                                                                                    |
|---------------|---------------------------------------------------------|----------------------------------------------------------------------------------------------------|
| 1-2           | No video card detected                                  | Reseat the video card.                                                                                                    |
| 1-2-2-3       | BIOS ROM checksum error                                 | Refer to Chapter 7, "Getting Help," of the <i>Reference and Troubleshooting Guide</i> for instructions on obtaining technical assistance. |
| 1-3-1-1       | DRAM refresh error                                      | Reseat the DIMMs.                                                                                                    |
| 1-3-1-3       | 8742 keyboard controller error                          | Reseat the keyboard connector.                                                                                                    |
| 1-3-3-1       | Memory defective or not present                         | Reseat the DIMMs.                                                                                                    |
| 1-3-4-1       | RAM failure on line xxx                                 | Reseat the DIMMs.                                                                                                    |
| 1-3-4-3       | RAM failure on data bits xxx of low byte on memory bus  | Reseat the DIMMs.                                                                                                    |
| 1-4-1-1       | RAM failure on data bits xxx of high byte on memory bus | Reseat the DIMMs.                                                                                                    |

# **System Messages**

The first column in <u>Table 3</u> lists (in alphabetical order) system messages that may appear on the screen during the boot routine or during normal system operation. The second column in the table lists probable causes of the messages, and the third column either provides a corrective action or refers you to a source for resolving the problem.

Table 3. System Messages

| Message                                            | Possible Cause                                                                                                    | Corrective Action                                                                                                    |
|----------------------------------------------------|----------------------------------------------------------------------------------------------------|----------------------------------------------------------------------------------------------------|
| nnnn Cache RAM Passed                              | nnnn KB of system cache RAM has been successfully tested.                                                                                                    | No action is necessary.                                                                                                    |
| nnnn Extended RAM Passed                           | nnnn KB of extended RAM has been successfully tested.                                                                                                    | No action is necessary.                                                                                                    |
| nnnn Shadow RAM Passed                             | nnnn KB of shadow RAM has been successfully tested.                                                                                                    | No action is necessary.                                                                                                    |
| nnnn System RAM Passed                             | nnnn KB of system RAM has been successfully tested.                                                                                                    | No action is necessary.                                                                                                    |
| CD ROM drive Identified                            | The system's automatic drive-type detection feature has identified the CD-ROM drive.                                                                          | No action is necessary.                                                                                                    |
| Diskette drive A error Diskette drive B error      | Drive A or B is present but has failed the BIOS POST.                                                                                                    | Ensure that the drive is installed correctly in the chassis and defined correctly in the system setup program.                     |
| Entering Setup                                     | The system is starting the system setup program.                                                                                                    | No action is necessary.                                                                                                    |
| Extended RAM Failed at offset: nnnn                | Extended memory is not working correctly or is not configured correctly at offset <i>nnnn</i> .                                                               | If you receive this message after making changes in the system setup program, enter the program and restore the original value(s). |
| Failing bits: nnnn                                 | nnnn is a map of the bits at the RAM address (in system, extended, or shadow memory) that failed the memory test. Each "1" in the map indicates a failed bit. | If you receive this message after making changes in the system setup program, enter the program and restore the original value(s). |
| Fixed Disk n Failure Fixed Disk Controller Failure | The hard-disk drive specified by <i>n</i> is not working or not configured correctly.                                                                         | Ensure that the drive is installed correctly in the chassis and defined correctly in the system setup program.                     |
| Fixed Disk n Identified                            | The system's automatic drive-type detection feature has identified the hard-disk drive(s).                                                                    | No action is necessary.                                                                                                    |
| Incorrect Drive x type - Run SETUP                 | Diskette drive <i>x</i> is not correctly identified in the system setup program.                                                                              | Ensure that the drive is defined correctly in the system setup program.                                                            |
| Invalid NVRAM media type                           | The system is having a problem accessing NVRAM (CMOS).                                                                                                    | Set the configuration jumper to Maintenance mode and restart the system to return all settings to their defaults.                  |
|                                                    |                                                                                                    |                                                                                                    |

| Invalid system configuration data                     | The system configuration information in the system setup program is incorrect, or the battery charge may be low.                                                                       | Enter the <u>system setup program</u> and verify the system configuration; then restart the system.                                                                                                    |
|-------------------------------------------------------|----------------------------------------------------------------------------------------------------|----------------------------------------------------------------------------------------------------|
| Keyboard controller error                             | The keyboard controller failed its test.                                                                                                    | If you receive this message after making changes in the system setup program, enter the program and restore the original value(s).                                                                                                    |
| Keyboard error                                        | The keyboard is not working correctly.                                                                                                    | The keyboard or system board may need to be replaced.                                                                                                    |
| Keyboard error nn                                     | The BIOS has detected a stuck key represented by scan code <i>nn</i> .                                                                                                    | Make sure nothing is resting on the keyboard; if a key appears to be stuck, carefully pry it up. If the problem persists, you may need to replace the keyboard.                                                                                                    |
| Mouse initialized                                     | The system's mouse has been found and initialized.                                                                                                    | No action is necessary.                                                                                                    |
| Operating system not found                            | The operating system cannot be located on drive A or drive C.                                                                                                    | Enter the system setup program and confirm that drive A or drive C is properly identified.                                                                                                    |
| Parity check 1 nnnn                                   | A parity error has been detected on the system bus. The BIOS attempts to locate the address and display it ( <i>nnnn</i> ); if it cannot locate the address, it displays ???? instead. | If you receive this message after making changes in the system setup program, enter the program and restore the original value(s).                                                                                                    |
| Parity check 2 nnnn                                   | A parity error has been detected on the I/O bus. The BIOS attempts to locate the address and display it (nnnn); if it cannot locate the address, it displays ???? instead.             | If you receive this message after making changes in the system setup program, enter the program and restore the original value(s).                                                                                                    |
| Press <fl> to resume, <f2> to<br/>Setup</f2></fl>     | This message is displayed after any recoverable error message.                                                                                                    | Press <f1> to start the boot routine or <f2> to enter the <u>system setup program</u> and change any settings.</f2></f1>                                                                                                    |
| Press <del> to enter SETUP</del>                      | Optional message displayed during POST.                                                                                                    | If desired, press <del> to enter the system setup program.</del>                                                                                                    |
| Previous boot incomplete - Default configuration used | After an unsuccessful boot, POST loads default values and offers to run the system setup program. (POST does <i>not</i> input these default values to the system setup program.)       | There may be incorrect values or incorrect settings in the system setup program. Run the system setup program and attempt to restore the incorrect setting(s). If the message reappears, set the configuration jumper to Maintenance mode and restart the system to return all settings to their defaults. |
| Real time clock error                                 | The RTC has failed the BIOS test.                                                                                                    | If you receive this message after making changes in the system setup program, enter the program and restore the original value(s).                                                                                                    |
| Resource allocation conflict on motherboard           | The system cannot configure all system board devices without a resource conflict.                                                                                                    | Run the system setup program and try to resolve any obvious resource conflicts. If the message reappears, set the configuration jumper to Maintenance mode and restart the system to return all settings to their defaults.                                                                                |
| Shadow RAM failed at offset: nnnn                     | Shadow RAM has failed at offset <i>nnnn</i> in the 64-KB block in which the error was detected.                                                                                        | If you receive this message after making changes in the system setup program, enter the program and restore the original value(s).                                                                                                    |
| System battery is dead - Replace and run SETUP        | The CMOS clock battery indicator shows the battery is dead.                                                                                                    | Replace the battery and run the system setup program to reconfigure the system.                                                                                                    |
| System BIOS shadowed                                  | The system BIOS has been copied to shadow RAM.                                                                                                    | No action is necessary.                                                                                                    |
| System cache error - cache<br>disabled                | RAM cache failed the BIOS test; the BIOS has disabled the cache.                                                                                                    | If you receive this message after making changes in the system setup program, enter the program and restore the original value(s).                                                                                                    |
| System CMOS checksum bad - run<br>SETUP               | System CMOS has been corrupted or modified incorrectly, perhaps by an application program that changes data stored in CMOS.                                                            | Run the system setup program and reconfigure the system by either reverting to the default values or by making your own selections.                                                                                                    |
| System RAM failed at offset: nnnn                     | System RAM failed at offset <i>nnnn</i> in the 64-KB block in which the error was detected.                                                                                            | If you receive this message after making changes in the system setup program, enter the program and restore the original value(s).                                                                                                    |
| System timer error                                    | The timer test failed.                                                                                                    | If you receive this message after making changes in the system setup program, enter the program and restore the original value(s).                                                                                                    |

| UMB Upper limit segment address: nnnn | Displays the address <i>nnnn</i> of the upper limit of the UMB, indicating released segments of the BIOS which may be reclaimed by a virtual memory manager. | No action is necessary. |
|---------------------------------------|----------------------------------------------------------------------------------------------------|-------------------------|
| Video BIOS shadowed                   | The video BIOS has been successfully copied to shadow RAM.                                                                                                   | No action is necessary. |

Back to Contents Page

# Controls and Indicators: Dell™ Dimension™ XPS Txxx and Txxxr Systems Reference

Front Panel • Back Panel

#### **Front Panel**

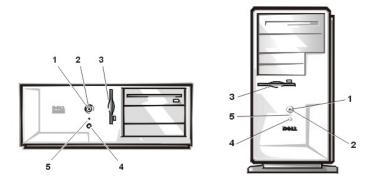

- 1 Power button Turns computer on and off.
- ${\bf 2} \ \ {\bf Power indicator -- Lights \ up \ when \ the \ computer \ is \ on.}$
- 3 Diskette-drive access indicator Lights up when a diskette drive is being accessed.
- 4 Reset button Press this button for 1 to 4 seconds to initiate a hardware reset. To avoid possible data or file structure corruption, close as many open application programs and files as possible before pressing the reset button.
- 5 Hard-disk drive access indicator Lights up when a hard-disk drive is being accessed.

# **Back Panel**

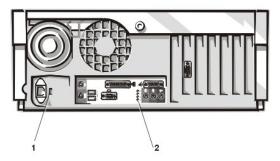

- 1 Voltage selection switch Selects the operating voltage for the system.
- 2 Diagnostic code indicators (4) If a malfunction is detected and the computer fails to start, the indicators display a <u>code</u> that identifies the problem.

# Documentation: Dell™ Dimension™ XPS Txxx and Txxxr Systems Reference

Printed Documentation • Online Documentation

#### **Printed Documentation**

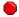

You must right-click the link for a portable document format (PDF) file and save the file to your hard-disk drive. Attempting to open large PDF files through your browser causes your system to freeze.

To save PDF files (files with an extension of .pdf) to your hard-disk drive, right-click the document title, click Save Target As in Microsoft® Internet Explorer or Save Link As in Netscape Navigator, and specify a location on your hard-disk drive.

Right-click only the following links:

Getting Started Sheet (.pdf) (5070 KB)

Dell Dimension Systems Setup Guide (.pdf) (418 KB)

Dell Dimension XPS Txxx and Txxxr Systems Reference and Troubleshooting Guide (.pdf) (3185 KB)

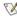

🏹 NOTES: PDF files require Adobe™ Acrobat Reader, which can be downloaded from the Adobe World Wide Web site at http://www.adobe.com/acrobat/.

To view a PDF file, launch Acrobat Reader. Click File-> Open and select the PDF file.

#### **Online Documentation**

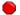

Compiled HTML Help files (files with an extension of .chm) require Microsoft Internet Explorer 4.0 or later.

#### **Downloading the Help and Associated Files**

- 1. Right-click the following link to the **popup.ocx** file:
  - popup.ocx
- 2. Click Save Target As in Microsoft Internet Explorer or Save Link As in Netscape Navigator, and specify c:\windows\system on your
- 3. Click the Start button on the Microsoft Windows® desktop, and then click Run.
- 4. Type regsvr32 popup.ocx and then press <Enter>.
- 5. Click **OK** when the installation is complete.
- 6. Right-click the following link to the Help file:
- Dell Dimension XPS Txxx and Txxxr Systems Help (.chm) (949 KB)
- 7. Click Save Target As in Microsoft Internet Explorer or Save Link As in Netscape Navigator, and specify a location on your hard-disk drive.

#### Viewing the Help File

To view the Help file, perform the following steps:

- 1. Click the Start button on the Windows desktop, point to Programs, and then click Windows Explorer.
- 2. Navigate to the directory in which you saved the Help file.
- 3. Double-click the file (XPSTrHIp.chm).

Back to Contents Page

# Drivers: Dell™ Dimension™ XPS Txxx and Txxxr Systems Reference

Drivers For Systems Purchased After May 19, 2000 • Drivers For Systems Purchased Before May 19, 2000

#### Drivers For Systems Purchased After May 19, 2000

All of your system's drivers for Dell-installed devices are operative when you receive the system—no further installation or configuration is needed. However, if you ever need to reinstall any of these drivers, the driver files are provided on the Dell Dimension ResourceCD.

Device problems can often be corrected by reinstalling the appropriate drivers. Also, hardware manufacturers frequently provide updated drivers that support feature enhancements or that correct problems. Obtain updated drivers for products purchased from Dell at the support section of the Dell World Wide Web site (http://support.dell.com).

NOTICE: Drivers available on the Dell Web site have been validated for correct operation on Dell systems. Installing drivers obtained from other sources may cause errors or performance degradation.

#### Your System's Drivers

The device drivers that can be reinstalled on your system are listed below:

Yamaha Audio Driver — Enables the system's audio controller to produce sound.

Other Drivers — Control the devices, such as modem cards or network interface controller (NIC) cards, that may be installed on your system. For instructions on how to reinstall these drivers, see the device's documentation by double-clicking the Dell Documents icon on the Windows desktop, clicking System Information, and then clicking System Documentation.

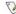

🏋 NOTE: If a driver does not appear under a selected operating system on the Dell Dimension ResourceCD, then the driver is not required by that operating system.

#### Using the Dell Dimension ResourceCD to Reinstall Drivers

NOTICE: The Dell Dimension ResourceCD contains drivers for devices that might not be installed in your computer. Do not install device drivers unless you first identify the specific driver intended for the hardware installed in your computer (see "Your System's **Drivers**"). Installing incorrect drivers might make your computer inoperable.

- 1. Start the computer's operating system.
- If you have not initially installed the Dell Dimension ResourceCD application program, proceed to the next step. If you have previously installed the application program, proceed to step 6.
- 3. Insert the Dell Dimension ResourceCD into the optical drive.
  - The ResourceCD Installation application program automatically starts.
- Follow the instructions on your screen.
- When the InstallShield Wizard Complete window appears, remove the Dell Dimension ResourceCD from the optical drive, and then click Finish to restart the computer.
- 6. After the operating system starts, insert the Dell Dimension ResourceCD into the optical drive.
  - The Welcome Dell System Owner screen appears.
- Change the language in the Language list located in the upper-right corner of the window, if needed.
- 9. Select the model of your computer in the System Model list.
- 10. Select your computer's operating system in the Operating System list.
- Select the type of device in the Device Type list. 11.
- 12. Select Drivers in the Topic list.
- Click the name of the driver that you want to reinstall.
  - See "Your System's Drivers" for a list of drivers that you can reinstall on your computer.
- 14. Follow the instructions on the screen.

#### **Drivers For Systems Purchased Before May 19, 2000**

The device drivers that can be reinstalled on your system are listed below:

Yamaha Audio Driver — Enables the system's audio controller to produce sound.

Other Drivers — Control the devices, such as video, modem, or network interface controller (NIC) cards, that may be installed on your system. For instructions on how to reinstall these drivers, see the device's documentation by double-clicking the Dell Documents icon on the Windows desktop, clicking System Information, and then clicking System Documentation.

#### Yamaha Audio Driver

Dell installed and configured your system's video driver on your hard-disk drive. No further installation or configuration is needed. If you ever need to reinstall this driver, see the appropriate procedure for the Microsoft® Windows® 98, Windows NT® 4.0, or Windows 2000 operating systems.

#### **Audio Drivers for Microsoft Windows 98**

To reinstall the audio drivers for the Microsoft Windows 98 operating system, perform the following steps:

- 1. Start the Windows 98 operating system.
- 2. Insert the Dell Dimension ResourceCD into the CD-ROM drive.
  - When the Dell Dimension ResourceCD screen appears, click the right-arrow button.
- 3. The first time that you use the *Dell Dimension ResourceCD*, you are prompted to select a language. Select the language of your choice, and click **OK**
- 4. In the All Folders list, click the drivers folder.
- When an alert message appears, informing you that only knowledgeable users should install drivers, click OK to continue.
- 5. In the All Folders list, click the win98 folder.
- 6. In the Description list, click Dimension XPS-Txxx Yamaha Audio Driver.
- 7. In the All Folders list, click disk1.
- 8. Double-click the only file that appears in the All Files list.
  - The file is named *nnnnnnn*.exe, where *nnnnnnnn* is an eight-digit part number.
- 9. Follow the prompts on the screen, and accept all defaults.
- 10. When prompted to restart your system to complete the installation, remove the Dell Dimension ResourceCD from the CD-ROM drive, and then click Finish.

#### **Audio Drivers for Microsoft Windows NT 4.0**

To reinstall the audio drivers for Windows NT 4.0, perform the following steps:

- 1. Start the Windows NT 4.0 operating system.
- 2. Insert the Dell Dimension ResourceCD into the CD-ROM drive.
  - When the **Dell Dimension ResourceCD** screen appears, click the right-arrow button.
- 3. The first time that you use the *Dell Dimension ResourceCD*, you are prompted to select a language. Select the language of your choice and click **OK**.
- 4. In the All Folders list, double-click the drivers folder.
  - When an alert message appears, informing you that only knowledgeable users should install drivers, click **OK** to continue.
- 5. In the All Folders list, click the winnt folder
- 6. In the Description list, click Dimension XPS-Txxx Yamaha Audio Driver.
- 7. In the All Folders list, click disk1.
- 8. Double-click the only file that appears in the All Files list.
  - The file is named *nnnnnnn*.exe, where *nnnnnnnn* is an eight-digit part number.
- 9. When the Welcome window appears, click Next and follow any installation prompts.
- 10. When prompted to restart your system to complete the installation, remove the *Dell Dimension ResourceCD* from the CD-ROM drive, and then click **Finish**.
- 11. Click the Start button, point to Settings, and click Control Panel.
- 12. Double-click the Multimedia icon.
- 13. In the Multimedia Properties window, click the Devices tab. Then click Add.
- 14. In the Add dialog box, select Unlisted or Updated Driver and click OK.
- 15. In the Add Unlisted or Updated Driver dialog box, use Browse to select the c:\yamaha\ds-xg\ directory and click OK three times to restart the system.

# **Audio Drivers for Microsoft Windows 2000**

If you need to reinstall the audio drivers, you must reinstall Windows 2000. When you install the Windows 2000 operating system on your computer, the audio drivers are automatically installed.

# EIDE Subsystem: Dell™ Dimension™ XPS Txxx and Txxxr Systems Reference

The enhanced integrated drive electronics (EIDE) subsystem includes 2 EIDE interfaces (primary and secondary), each of which can support up to 2 EIDE devices such as high-capacity EIDE hard-disk drives, CD-ROM drives, and tape drives.

Configure all EIDE devices for the Cable Select jumper position, which assigns master and slave status to devices by their position on the interface cable. In this configuration, the drive attached to the last connector on the interface cable is the master or boot drive (drive 0) and the drive attached to the middle connector on the interface cable is the slave drive (drive 1). Refer to the drive's documentation for instructions on setting the Cable Select jumper position.

When you replace a drive, refer to the jumpers on the original drive to set the jumpers on the replacement drive.

V/NOTE: The externally accessible drive bays at the front of the system are normally used for diskette drives, CD-ROM drives, or tape

Back to Contents Page

# Preface: Dell™ Dimension™ XPS Txxx and Txxxr Systems Reference

Notes, Notices, and Cautions • Typographical Conventions

#### Notes, Notices, and Cautions

Throughout this guide, blocks of text may be accompanied by an icon and printed in bold type or in italic type. These blocks are notes, notices, and cautions, and they are used as follows:

X NOTE: A NOTE indicates important information that helps you make better use of your computer system.

NOTICE: A NOTICE indicates either potential damage to hardware or loss of data and tells you how to avoid the problem.

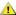

A CAUTION: A CAUTION indicates a potentially hazardous situation which, if not avoided, may result in minor or moderate injury.

#### **Typographical Conventions**

The following list defines (where appropriate) and illustrates typographical conventions used as visual cues for specific elements of text throughout this document:

1 Interface components are window titles, button and icon names, menu names and selections, and other options that appear on the monitor screen or display. They are presented in bold.

Example: Click OK.

1 Keycaps are labels that appear on the keys on a keyboard. They are enclosed in angle brackets.

Example: <Enter>

1 Key combinations are series of keys to be pressed simultaneously (unless otherwise indicated) to perform a single function.

Example: <Ctrl><Alt><Enter>

Commands presented in lowercase bold are for reference purposes only and are not intended to be typed when referenced.

Example: "Use the format command to . . . . "

In contrast, commands presented in the Courier New font are part of an instruction and intended to be typed.

Example: "Type format a: to format the diskette in drive A."

Filenames and directory names are presented in lowercase bold.

Examples: autoexec.bat and c:\windows

Screen text is a message or text that you are instructed to type as part of a command (referred to as a command line). Screen text is presented in the Courier New font.

Example: The following message appears on your screen:

No boot device available

Example: "Type md c:\programs and press <Enter>."

Variables are placeholders for which you substitute a value. They are presented in italics.

Example: DIMM\_x (where x represents the DIMM socket designation)

#### **Back to Contents Page**

# Removing and Replacing Parts: Dell™ Dimension™ XPS Txxx and Txxxr Systems Reference

Overview • Precautionary Measures • Recommended Tools • Cover and Support Beam • Bezel • Drive Cage • 3.5-Inch Front-Panel Insert • 5.25-Inch Front-Panel Insert • 1.25-Inch Prive • Lower 3.5-Inch Drive • 1.25-Inch Drive • Primary Hard-Disk Drive • Power Supply • Chassis Cooling-Fan Assembly • Card Guide Assembly • Control Panel Board • Expansion Cards • Drive • Power Supply • Card Guide Assembly • Control Panel Board • Expansion Cards • Drive • Power Supply • Card Guide Assembly • Card Guide Assembly <u>DIMMs</u> • <u>SECC2 Package and Heat Sink Assembly</u> • <u>Battery</u> • <u>System Board</u>

#### Overview

Unless otherwise noted, each of the following procedures assumes:

- You have the <u>recommended tools</u>
- You have performed the steps listed in the Caution in Precautionary Measures.
- 1 You have removed the computer cover.
- You can replace or reinstall a part by performing the removal procedure in reverse order.

#### **Precautionary Measures**

Before you remove or replace parts in the system, read the following caution for your personal safety and to prevent damage to the system from

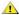

# ⚠ CAUTION FOR YOUR PERSONAL SAFETY AND PROTECTION OF THE EQUIPMENT:

Before you start to work on the system, perform the following steps in the sequence listed:

- 1. Turn off your computer and all devices.
- 2. Ground yourself by touching an unpainted metal surface at the back of the computer before touching anything inside your computer.
  - While you work, periodically touch an unpainted metal surface on the computer to dissipate any static electricity that might harm internal components.
- 3. Disconnect any devices connected to the computer, including the monitor, from their electrical outlets to reduce the potential for personal injury or shock. Also, disconnect any telephone or telecommunication lines from the computer.
- 4. Disconnect the power cable to your computer, and then press the power button to ground the system board.

After you remove or replace parts in the system, observe the following notice to prevent damage to the system.

NOTICE: Make sure all other system cables are connected before connecting the computer to its electrical outlet.

#### **Recommended Tools**

- 1 Small flat-blade screwdriver
- Wide flat-blade screwdriver
- #1 and #2 Phillips-head screwdrivers
- 1 1/4-inch nut driver
- Tweezers or long-nose pliers
- Wrist grounding strap

#### **Cover and Support Beam**

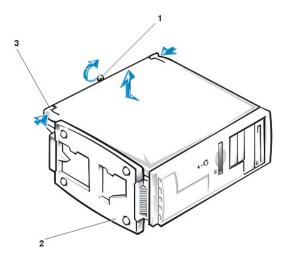

- 1 Cover-mounting thumbscrew
- 2 Chassis foot
- 3 Cover release latches (2)

To remove the computer cover and support beam from a desktop or mini tower system, perform the following steps:

- 1. If you are working on a mini tower system, lay the computer on its right side with the chassis foot off the edge of the work surface to allow the computer to lay flat as shown in the illustration above.
- 2. Loosen the cover-mounting thumbscrew that secures the cover to the back of the computer.

V NOTE: The thumbscrew is captive and stays in the cover when loosened.

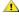

1 CAUTION: To prevent cuts, keep your hands clear of the metal edges on the chassis and fan guard as you slide the cover

- 3. Face the front of the chassis. Use your thumbs to press in both cover release latches while pushing the cover backward. Move the cover back about an inch, and then lift it straight up off the chassis. If necessary, use both hands and work one side at a time.
- Pull up the front end of the support beam until the front end snaps free from its fastener. Lift the front of the beam until the hinged tabs on the back end of the beam clear their slots as shown below.

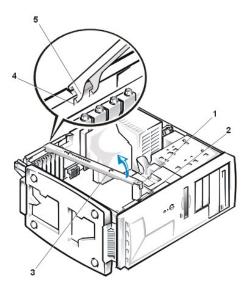

- 1 Lock tab
- 2 Fastener
- 3 Support beam
- 4 Slots (2)

# 5 Hinged tabs (2)

To replace the computer cover and support beam on a desktop or mini tower chassis, perform the following steps:

- 1. Slip the beam's hinged tabs into their slots and lower the beam. Then place the lock tab into its fastener, and press down on the front end of the beam until it snaps into position.
- Position the cover on the chassis approximately one inch back. Slide the cover forward until it locks into place.
   Tighten the cover-mounting thumbscrew on the back of the chassis.

#### Bezel

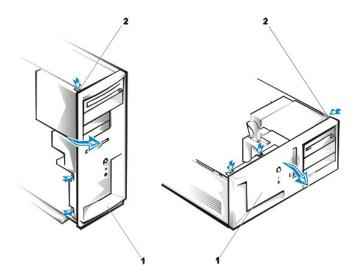

- 1 Bezel
- 2 Tabs (3)

To remove the bezel, perform the following steps:

- With the cover removed, press in the tabs along the top and side of the bezel.
   Swing the bezel away from the chassis, disengage the hooks, and carefully pull the bezel away from the chassis.

# **Drive Cage**

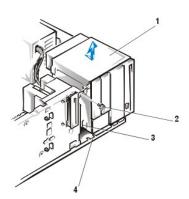

- 1 Drive cage
- 2 Screw
- 3 Drive-cage slots (6)

# 4 Tabs (6)

To remove the drive cage, perform the following steps:

- 1. Remove the bezel.

- Remove the bezel.
   Note the location and orientation of all cables attached to the drives in the drive cage, then disconnect the cables.
   Remove the screw that secures the drive cage to the chassis.
   Slide the drive cage forward approximately 1/2-inch, then lift it up (to the side for the desktop chassis) and away from the chassis. The side of the chassis contains three detents that secure the drive cage to the side of the chassis. The drive cage may be slightly difficult to all defended that the chartest the contact of the chassis. slide forward until it detaches from these detents.

# 3.5-Inch Front-Panel Insert

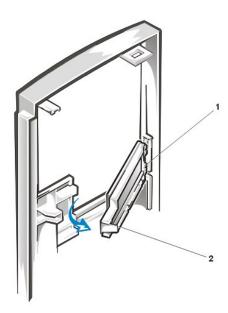

- 1 Tabs (2)
- 2 Release tab

To remove a 3.5-inch insert, perform the following steps:

- Remove the bezel.
   From the back of the bezel, as shown for the mini tower chassis, press the release tab to the side, rotate the insert toward you, and remove it from the bezel.

NOTE: For mini tower computers, you must remove the upper insert to remove the lower insert.

#### 5.25-Inch Front-Panel Insert

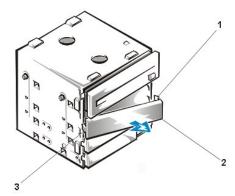

- 1 Tabs (2)
- 2 Front-panel insert
- 3 Retaining hook

The insert for the lower 5.25-inch bay is mounted to the drive cage. Press in the two tabs on the right side, and rotate the insert toward you until the retaining hook disengages from the drive cage.

Reinstall the insert by fitting the hook into the slot on the left side of the drive cage, rotating the insert into place, and snapping the tabs on the right side of the insert into the slots in the drive cage.

#### **Upper 3.5-Inch Drive**

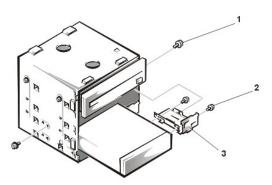

- 1 Drive-bracket mounting screw
- 2 Drive assembly screws (3)
- 3 Drive bracket

To remove the upper 3.5-inch drive, perform the following steps:

- 1. Remove the bezel.
- Remove the drive cage.
- 3. Remove the 6/32 x 1/4-inch screw securing the drive bracket to the drive cage, and then remove the bracket as shown.

NOTES: The three screws that secure the drive to the bracket and the left side of the drive cage have 3-millimeter (mm) threads. Be sure to use the correct 3 x 5-mm screws when you secure the replacement drive to the bracket and the drive cage.

Also note which 6/32 x 1/4-inch screw was used to secure the drive bracket to the drive cage in step 3, and use the same screw when you reinstall the bracket with its attached drive.

When you replace a drive, be sure to set the jumpers on the replacement drive to match the jumpers on the drive you removed. For additional information about jumper settings on enhanced integrated drive electronics (EIDE) drives, see <u>EIDE Subsystem</u>.

# Lower 3.5-Inch Drive

**W** NOTE: This drive bay is used only in mini tower systems.

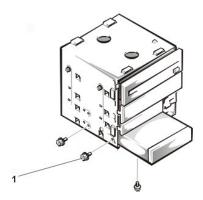

1 Drive-mounting screws (3)

To remove the lower 3.5-inch drive, perform the following steps:

- 1. Remove the bezel.
- Remove the drive cage.
- Remove the three drive-mounting screws, one from the bottom and two from the left side.
   Slide the drive out of the drive cage.

When you replace a drive, set the jumpers on the replacement drive to match the jumpers on the drive you removed. For additional information about jumper settings on EIDE drives, see <u>EIDE Subsystem</u>.

To insert the bottom drive back into the bay, you must slide the drive over the two small grooves on the bottom of the bay.

# 3.5-Inch Diskette Drive

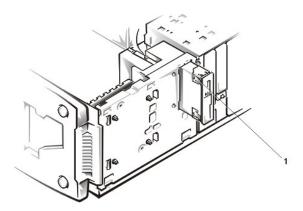

1 Drive-release tabs (2)

To remove the 3.5-inch diskette drive, perform the following steps:

- Remove the bezel.
- Disconnect the power and interface cables from the back of the diskette drive.
- 3. Press the two drive-release tabs, and slide the drive out of the drive bay.

Before you install the new drive, transfer the drive-release tabs to the replacement diskette drive.

# 5.25-Inch Drive

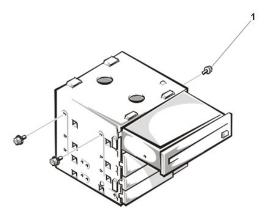

1 Drive-mounting screws (3)

To remove the 5.25-inch drive, perform the following steps:

- Remove the bezel.
- Remove the drive cage.
- 3. Remove the three drive-mounting screws, and slide the drive out of the drive bay.

When you replace a drive, set the jumpers on the replacement drive to match the jumpers on the drive you removed. For additional information about jumper settings on EIDE drives, see <u>EIDE Subsystem</u>.

# **Primary Hard-Disk Drive**

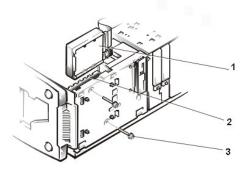

- 1 Primary hard-disk drive
- 2 Card guide assembly
- 3 Drive-assembly mounting screws (2)

To remove the primary hard-disk drive, perform the following steps:

- Remove the bezel.

- Remove the two drive-assembly mounting screws.

  Lift the primary hard-disk drive out of the card guide assembly.

  Disconnect the DC power and interface cables from the back of the drive.

To reinstall the primary hard-disk drive, place the drive's circuit board toward the front of the chassis.

When you replace a hard-disk drive, set the jumpers on the replacement drive to match the jumpers on the drive you removed. For additional information about jumper settings on EIDE drives, see <a href="EIDE Subsystem">EIDE Subsystem</a>.

# **Secondary Hard-Disk Drive**

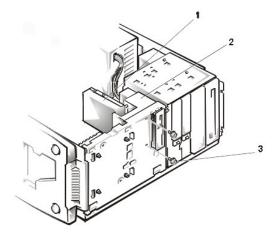

- 1 Secondary hard-disk drive assembly
- 2 Card guide assembly
- 3 Drive-assembly mounting screws (2)

To remove the secondary hard-disk drive, perform the following steps:

- Remove the bezel.
   Disconnect the DC power and interface cables from the back of the drive.
   Remove the two drive-assembly mounting screws.
   Slide the hard-disk drive assembly toward the back of the chassis and lift it out.
- 5. Remove the drive from the drive bracket by removing the screw securing the drive to the bracket, and rotating the drive out of the bracket.

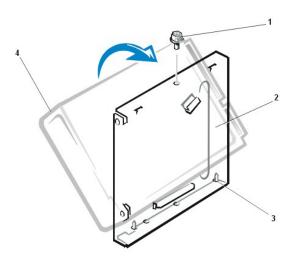

- 1 Screw
- 2 Drive bracket
- 3 Tabs (2)
- 4 Secondary hard-disk drive

When you replace a hard-disk drive, set the jumpers on the replacement drive to match the jumpers on the drive you removed. For additional information about jumper settings on EIDE drives, see <a href="EIDE Subsystem">EIDE Subsystem</a>.

As you insert the replacement hard-disk drive into the drive bracket, make sure that the two bracket tabs fit into the mounting holes on the side of the drive.

When you reinstall the hard-disk drive assembly, make sure that the rails on the assembly slide into the grooves of the card guide assembly.

# **Power Supply**

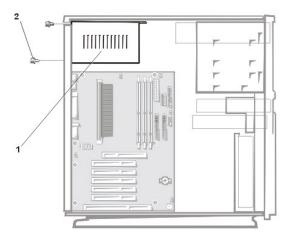

- 1 Power-supply mounting screws (2)
- 2 Power supply

To remove the power supply, perform the following steps:

- Disconnect the AC power cable from the power supply.
   Disconnect the DC power cables from the POWER and 3.3 connectors on the system board.
- Disconnect the DC power cables from all the drives.
- 4. Remove the two power-supply mounting screws from the back of the chassis.5. Lift the power supply out of the chassis.

# **Chassis Cooling-Fan Assembly**

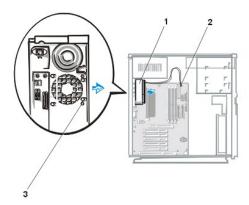

- 1 Chassis cooling-fan assembly
- 2 J7M1 connector
- 3 Release buttons

To remove the chassis cooling-fan assembly, perform the following steps:

- Disconnect the chassis cooling-fan cable from the <u>J7M1 connector</u> on the system board.
   While you push the fan assembly upward, press the two release buttons on the back of the chassis and lift the fan assembly out of the

# **Card Guide Assembly**

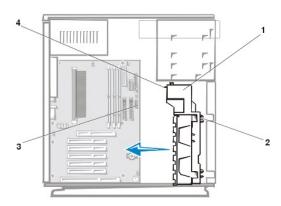

- 1 Card guide assembly
- 2 Mounting tabs (4)
- 3 J8H1 connector
- 4 Tab

To remove the card guide assembly, perform the following steps:

- Disconnect any cables connected to full-length expansion cards, and <u>remove these expansion cards</u>.
   Remove the 3.5-inch diskette drive.
- Remove the primary hard-disk drive.
- 4. Remove the secondary hard-disk drive if one is present.
- 5. Disconnect the control panel cable from the J8H1 connector on the system board.
  6. Press the four mounting tabs that secure the card guide assembly to the front panel, and press on the tab at the back of the card guide
- 7. Lift the card guide assembly, including the control panel cable, out of the chassis.

# **Control Panel Board**

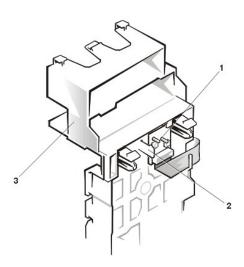

- 1 Control panel board
- 2 Mounting tab
- 3 Card guide assembly

To remove the control panel board, perform the following steps:

- Remove the bezel.
   Remove the card guide assembly.
- 3. Press the mounting tab to release the control panel board from the card guide assembly, and remove the control panel board.

# **Expansion Cards**

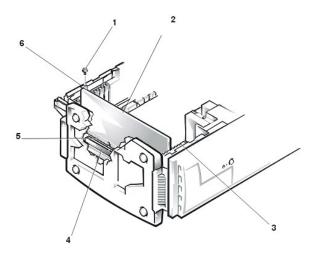

- 1 Retaining screw
- 2 Expansion card
- 3 Card guide assembly
- 4 Expansion card connector
- 5 Card-edge connector
- 6 Card-mounting bracket

To remove an expansion card, perform the following steps:

- 1. Disconnect any cables from the expansion card.
- Remove the retaining screw from the card-mounting bracket.
   Grasp the expansion card by its corners, and carefully pull it out of its expansion-card connector.

#### **DIMMs**

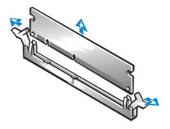

To remove a dual in-line memory module (DIMM), press down and out on the securing clips at each end of the socket. The DIMM should pop up allowing you to lift it out of the socket.

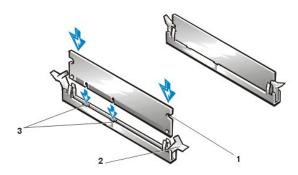

- 1 Cutout
- 2 Securing tabs (2)
- 3 Crossbars in central groove of socket (2)

To install a DIMM, perform the following steps:

- 1. Orient the DIMM so that the cutouts on its edge connector align with the crossbars in the central groove of the socket.
- Insert the DIMM straight down into the socket, making sure that it fits into the vertical guides at each end of the socket. Press firmly until the DIMM snaps into place.

#### NOTICE: Do not press near the middle of the DIMM. Doing so may break the module.

🌠 NOTE: Your system only supports 100-megahertz (MHz) DIMMs. To support error checking and correction (ECC), all installed DIMMs must be ECC-capable. Note that ECC DIMMs have an odd number of memory chips on the module and non-ECC DIMMs have an even

If you have inserted the DIMM correctly, the securing tabs at each end of the socket snap into the cutouts at each end of the DIMM.

# SECC2 Package and Heat Sink Assembly

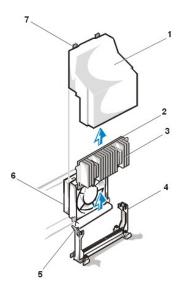

- 1 Shroud
- 2 SECC2 package
- 3 Heat sink
- 4 Guide bracket assembly
- 5 Guide-bracket assembly latch

- 6 Fan assembly
- 7 Fan shroud tabs (2)

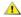

CAUTION: The single-edge contact cartridge 2 (SECC2) package and heat sink can get extremely hot during system operation. Be sure that the assembly has had sufficient time to cool before you touch it.

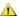

⚠ CAUTION: When handling the SECC2 package and heat sink assembly, take care to avoid sharp edges on the heat sink.

To reseat the SECC2 package and heat sink assembly, perform the following steps:

- Remove the computer cover and support beam.
- Remove the fan shroud by pressing its two tabs and gently lifting the shroud until it clears the fan and guide bracket assemblies. Set the fan shroud aside.
- Gently pull out the guide-bracket assembly latch, grasp the SECC2 package firmly, and pull straight up to remove it from the guide bracket assembly.
  - You must use up to 15 pounds of force to disengage the SECC2 package from the connector. Do not rock the package while removing it.
- Slide the SECC2 package into the guide bracket assembly, with the heat sink toward the front of the computer, and firmly seat the SECC2
  - You must use up to 25 pounds of force to seat the SECC2 package. Do not rock the package while inserting it into the connector.
- Place the fan shroud over the fan assembly and the guide bracket assembly. Then gently press down the shroud until the two fan shroud tabs snap into the two slots on top of the fan assembly.
- Replace the computer cover and support beam, and reconnect the system to an electrical outlet.
- Insert a diskette copy of the Dell Diagnostics into the diskette drive and restart the system. Run the System Set test group in the Dell Diagnostics.
  - If the tests do not complete successfully, refer to Chapter 7, "Getting Help," in the Dell Dimension XPS Txxx and Txxxr Systems Reference and Troubleshooting Guide for instructions on obtaining technical assistance.

#### **Battery**

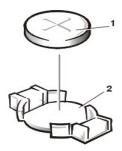

- 1 Battery
- 2 Battery socket (BT7C1)

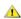

(CAUTION: There is a danger of the new battery exploding if it is incorrectly installed. Replace the battery only with the same or equivalent type recommended by the manufacturer. Discard used batteries according to the manufacturer's instructions.

To remove the 3-volt (V), CR2032 coin-cell battery, perform the following steps:

- 1. If possible, enter the system setup program, and print (by pressing the <Print Screen> key) or copy the system configuration information from the system setup screens.
- Remove the computer cover and support beam.
- 3. Pry the battery out of its socket (BT7C1) with your fingers or with a blunt, nonconductive object such as a plastic screwdriver.

To replace the battery, perform the following steps:

- 1. Install the new battery with the "+" side facing up.
- Start the system setup program, and reset the System Date and System Time settings.
- Compare the system configuration settings and restore any system configuration information that was lost when you replaced the battery.

#### **System Board**

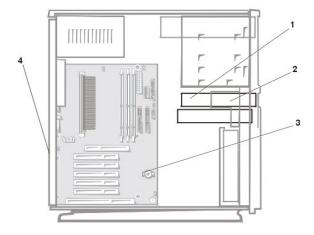

- 1 3.5-inch diskette drive
- 2 Secondary hard-disk drive bracket
- 3 System board
- 4 I/O gasket
- 1. If possible, enter the <u>system setup program</u> and print the system setup screens by pressing the <Print Screen> key before you turn off the computer because you will have to restore the configuration information after the system board is replaced.
- 2. Disconnect any cables attached to the input/output (I/O) panel on the back of the computer.
- 3. Disconnect any cables connected to expansion cards, and remove these expansion cards.
- 4. Disconnect all internal cables from the system board.
- 5. Remove the SECC2 package and heat sink assembly.
- Using a #2 Phillips-head screwdriver, loosen the four captive nuts securing the guide bracket assembly for the SECC2 package to the system board.
- 7. Remove the assembly from the four threaded posts as shown in the following figure.
- W NOTE: The four nuts are captive and are retained in the assembly when loosened. The screws are mounted on the system board.

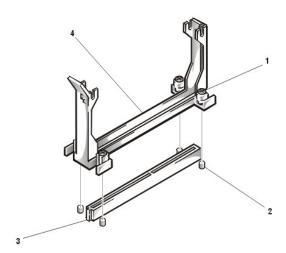

- 1 Captive nuts (4)
- 2 Threaded posts (4)
- 3 Key
- 4 Guide bracket assembly
- 8. Remove the system-board mounting screw from the back of the computer, as shown in the following figure.

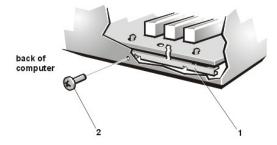

- 1 System board-mounting bracket
- 2 Mounting screw
- 9. Lift the system board from the three plastic standoffs that secure the system board to the chassis.
- 10. Carefully lift the system board out from the I/O gasket (see System Board), and remove the board from the computer.
- WNOTE: You may need to slide the board toward the front of the computer to clear the hooked standoffs before you can lift the board from the computer.
- 11. Remove the mounting bracket from the back of the system board as shown in the following figure.

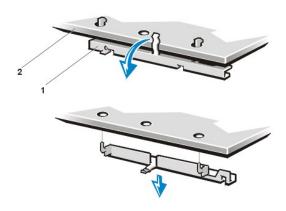

- 1 System board-mounting bracket
- 2 System board

Before you install a replacement system board, perform the following steps:

- 1. Install the guide bracket assembly for the SECC2 package. (The assembly is keyed for correct insertion.)
- 2. Install the SECC2 package and heat sink assembly.
- 3. Transfer the DIMMs to the new system board.

When you install a replacement system board, angle the back of the board downward and carefully align the connectors on the back edge of the board with the cutouts in the I/O gasket (see <a href="System Board">System Board</a>). When properly aligned, the board connectors slide into the I/O gasket as you lower the board into position in the chassis and reseat it on the three plastic standoffs. Replace the system-board mounting screw.

🏿 NOTE: The system-board mounting screw pulls the board against the I/O gasket to prevent electromagnetic interference (EMI) leakage.

After you install the replacement system board, replace the expansion cards that you removed from the old system board.

When you reconnect the cables to a system board with integrated sound, connect the CD-ROM drive audio cable to the connector nearest the back edge of the <a href="system-board">system board</a>. The middle audio connector may be used with a modem.

To configure the system after you install a replacement board, perform the following steps:

- 1. Install the jumper plug on pins 2 and 3 of configuration jumper J8A1 to select Maintenance mode.
- 2. Replace the cover and support beam, and boot the system.

The computer automatically starts the system setup program, adds the Maintenance option to the menu bar, and displays the Maintenance

- Select Clear All Passwords and press <Enter> twice.
   Press <F10> to exit the system setup program and save any changes you made.
   Turn off the system, remove the computer cover and support beam, and replace the jumper plug on pins 1 and 2 of configuration jumper J8A1 to select Normal mode.
- 6. Replace the cover and support beam and boot the system.
- 7. Reenter the system setup program and reset the system configuration information.

Back to Contents Page

# Specifications: Dell™ Dimension™ XPS Txxx and Txxxr Systems Reference

General • System Information • Expansion Bus • Memory • Drives • Ports • Video • Audio • Power • Physical • Environmental • Regulatory Notices • IRQ Assignments • Default Dell-Installed Expansion Card Placements • DMA Assignments

#### General

Microprocessor type Intel® Pentium® III microprocessor that runs at 100 MHz externally

Microprocessor speeds 450 MHz internal/100 MHz external

500 MHz internal/100 MHz external 550 MHz internal/100 MHz external 600 MHz internal/100 MHz external 650 MHz internal/100 MHz external 700 MHz internal/100 MHz external 800 MHz internal/100 MHz external 850 MHz internal/100 MHz external

L1 cache 32 KB SRAM (16-KB data cache; 16-KB instruction cache)

L2 cache

Dimension XPS Txxx 512-KB pipelined write-back SRAM on a separate chip on the processor card.

The L2 cache runs at half the processor's internal clock speed.

Dimension XPS Txxxr 256-KB Advanced Transfer Cache that resides in the processor's core. The L2

cache runs at the processor's internal clock speed.

Microprocessor mounting SECC2 package connected to the system board contains microprocessor and

cache circuitry

Math coprocessor internal to microprocessor

# **System Information**

System chip set Intel 440BX AGPset

Data bus width64 bitsAddress bus width32 bitsDMA channelssevenInterrupt levels15

System BIOS chip 4 Mb (512 KB)

System clock 100 MHz (matches external processor speed)

Diskette/communications ports 48 MHz from the system clock

#### **Expansion Bus**

Bus types PCI (version 2.1), ISA, and AGP (version 1.0)

Bus speed AGP: 66 or 133 MHz

PCI: 33 MHz ISA: 8.33 MHz

AGP expansion-card connectors one
AGP expansion-card connector size 124 pins
AGP expansion-card connector data width (maximum) 32 bits
PCI expansion-card connectors four
Shared PCI/ISA expansion-card connector one
PCI expansion-card connector size 120 pins
PCI expansion-card connector data width (maximum) 32 bits

ISA expansion-card connectors one (shares a card-slot opening with a PCI connector)

ISA expansion-card connector size 98 pins

#### Memory

Architecture ECC or non-ECC SDRAM modules

DIMM sockets three; gold contacts DIMM capacities 32, 64, 128, and 256 MB Minimum RAM 64 MB (non-ECC)

Maximum RAM 768 MB Frequency 100 MHz

10 ns (supports 4 clocks only) Clock cycle

CAS latency three SPD revision 1.2A Buffering unbuffered Voltage 3.3 V Data bus width 8 bits

**BIOS** address E8000h - FFFFFFh

🏿 NOTE: Only 100-MHz DIMMs are supported. The system can include both ECC and non-ECC memory; however, to support ECC, all installed DIMMs must be ECC-capable. ECC DIMMs have an odd number of memory chips on the module and non-ECC DIMMs have an even number of chips.

#### **Drives**

Mini tower chassis:

Externally accessible bays five total: two 5.25-inch bays for diskette, tape, or CD-ROM drives; three 3.5-

inch bays for diskette or tape drives

Internally accessible bays two bays for 1-inch-high EIDE or SCSI hard-disk drives

Desktop chassis (available only in certain locations):

Externally accessible bays four total: two 5.25-inch for diskette, tape, or CD-ROM drives; two 3.5-inch bays

for diskette or tape drives

Internally accessible bays two bays for 1-inch-high EIDE or SCSI hard-disk drives

# **Ports**

Externally accessible:

Serial (DTE) 9-pin connector; 16550C-compatible

Parallel 25-hole connector (bidirectional)

PS/2-style keyboard 6-pin mini-DIN connector

PS/2-compatible mouse 6-pin mini-DIN connector

MIDI/game\* 15-pin connector

Video 15-hole connector on an AGP video card

Audio\* three miniature jacks for LINE IN, LINE OUT, and MIC IN

USB two USB-compliant connectors

Internally accessible:

Primary EIDE 40-pin connector Secondary EIDE 40-pin connector

Diskette drive 34-pin connector

\* Available in integrated audio systems only

Video

Video 2X AGP video card (see manufacturer's specifications for information about the

card and any utilities and drivers included)

Audio

Audio type Integrated Yamaha XG 64 Voice Wavetable Sound

Audio chip set Yamaha 724 DS-1 chip set

Power

DC power supply:

Wattage 200 W

Voltage (switch selectable on back panel) 90 to 135 V at 60 Hz;

180 to 265 V at 50 Hz;

100 V at 50 to 60 Hz for Japanese systems

Heat dissipation 778 BTU (fully loaded system without monitor)

Battery 3-V CR2032 coin cell

**Physical** 

Mini tower chassis:

Height 43.69 cm (17.2 inches)

Width (with base) 20.32 cm (8 inches)

Depth 44.45 cm (17.5 inches)

Weight 11.3 to 13.6 kg (25.0 to 30.0 lb)

Desktop chassis:

Height 16.00 cm (6.3 inches)

Width 42.42 cm (16.7 inches)

Depth 44.45 cm (17.5 inches)

Weight 11.3 to 13.6 kg (25.0 to 30.0 lb)

Environmental

Temperature:

Operating  $10^{\circ} \text{ to } 35^{\circ}\text{C}^{\star} \text{ (50° to 95°F)}$ 

Storage —40° to 65°C (–40° to 149°F)

Relative humidity 20% to 80% (noncondensing)

Maximum vibration:

Operating 0.25 G at 3 to 200 Hz at 1/2 octave/min

Storage 0.5 G at 3 to 200 Hz at 1/2 octave/min

Maximum shock:

Operating left side (for mini tower orientation) and bottom half-sine pulse with a change in

velocity of 50.8 cm (20 inches)/sec

Storage 23-G faired-square wave with a velocity change of 508.0 cm (200 inches)/sec

Altitude:

Operating -16 to 3048 m\* (-50 to 10,000 ft)

Storage -16 to 10,600 m (-50 to 35,000 ft)

# **Regulatory Notices**

FCC (U.S. only)

IC Notice (Canada only)

CE Notice

Class B

VCCI Notice (Japan only)

Class B

NOM O24 Information (Mexico only)

# **IRQ** Assignments

| IRQ Line | System Resource                | IRQ Line | System Resource              |
|----------|--------------------------------|----------|------------------------------|
| IRQ0     | System timer                   | IRQ8     | RTC                          |
| IRQ1     | Keyboard buffer                | IRQ9     | Available <sup>2</sup>       |
| IRQ2     | Enables IRQ8 through IRQ15     | IRQ10    | Available                    |
| IRQ3     | Available <sup>1</sup>         | IRQ11    | Default PCI IRQ <sup>3</sup> |
| IRQ4     | Serial port                    | IRQ12    | Mouse port                   |
| IRQ5     | Available                      | IRQ13    | Math coprocessor             |
| IRQ6     | Diskette/tape drive controller | IRQ14    | Primary EIDE channel         |
| IRQ7     | Parallel port                  | IRQ15    | Secondary EIDE channel       |

<sup>&</sup>lt;sup>1</sup>IRQ3 is available provided that no other device in the computer (such as a modem) is using COM2 or COM4.

#### **Default Dell-Installed Expansion Card Placement**

Table 1 provides the default Dell-installed expansion card placements if a system is ordered with a TV tuner card. Table 2 provides the default Dell-installed expansion card placements if a system is ordered without a TV tuner card.

# Table 1. Default Dell-Installed Expansion Card Placements for Systems with Optional TV Tuner Card or SwapBox

<sup>\*</sup> At 35°C (95°F), the maximum operating altitude is 914 m (3000 ft).

<sup>&</sup>lt;sup>2</sup>IRQ9 is available to PCI cards only.

<sup>&</sup>lt;sup>3</sup>The PCI IRQ is assigned to an available IRQ line after an ISA expansion card has been configured. If an ISA expansion card is configured for IRQ11, the PCI IRQ is assigned to another available IRQ line.

| Expansion-Card Slot   | Expansion Card |
|-----------------------|----------------|
| AGP Port              | AGP video      |
| PCI Slot 1            | NIC            |
| PCI Slot 2            | DVD            |
| PCI Slot 3            | Audio          |
| PCI Slot 4            | PCI modem      |
| PCI Slot 5/ISA Slot 1 | TV Tuner       |

Table 2. Default Dell-Installed Expansion Card Placements for Systems with SCSI (for either SwapBox or TV Tuner Card)

| Expansion-Card Slot   | Expansion Card |
|-----------------------|----------------|
| AGP Port              | AGP video      |
| PCI Slot 1            | NIC            |
| PCI Slot 2            | Audio          |
| PCI Slot 3            | SCSI           |
| PCI Slot 4            | PCI modem      |
| PCI Slot 5/ISA Slot 1 | SwapBox        |

# **DMA Channel Assignments**

| DREQ Line | Used By/Available                                                           |
|-----------|-----------------------------------------------------------------------------|
| DREQ0     | Default audio DMA channel assignment                                        |
| DREQ1     | Default audio DMA channel assignment                                        |
| DREQ2     | Generated by I/O controller to enable DMA cycle for attached diskette drive |
| DREQ3     | Parallel port (ECP)                                                         |
| DREQ4     | Reserved                                                                    |
| DREQ5     | Available                                                                   |
| DREQ6     | Available                                                                   |
| DREQ7     | Available                                                                   |

Back to Contents Page

# System Setup Program: Dell™ Dimension™ XPS Txxx and Txxxr Systems Reference

Overview • Entering the System Setup Program • Main Screen • Advanced Screen • Security Screen • Power Screen • Boot Screen • Exit Screen • Enabling the Processor Serial Number • Clearing NVRAM

#### Overview

Each time you turn on your computer system or press the reset button, the system compares the hardware installed in the system to the hardware listed in the configuration information stored in nonvolatile random-access memory (NVRAM) on the system board. If the system detects a discrepancy between the two, it generates error messages that identify the incorrect configuration settings. The system then prompts you to enter the system setup program to correct the setting.

You can use the system setup program as follows:

- 1 To change the system configuration information after you add, change, or remove any hardware in your system
- To set or change user-selectable options for example, the user password

Dell recommends that you print the system setup program screens (by pressing <Print Screen>) or write down the information for future reference.

The system setup screens are organized as follows:

- 1 At the top is a menu bar for accessing the main program screens.
- The box on the left side of each screen lists options that define the installed hardware in the system. Fields beside the options contain settings or values. You can change those that are enclosed in brackets. Values that are not enclosed in brackets contain status information reported by the system.
- The box on the right side of each screen displays help information for the option with a currently highlighted field.
- The bottom area lists keys and their functions for the currently displayed screen.

The menu bar provides access to the following six screens:

- Main screen Provides settings for the basic system configuration
- Advanced screen Provides detailed settings for some system features
- Security screen Provides indications and settings for system password and setup password
- Power screen Provides settings for the system power-management features
- Boot screen Provides information about which device boots the system

  Exit screen Provides selections for saving and loading the configurations and options

In addition to these screens, options identified by a right arrow provide access to submenus.

# **Entering the System Setup Program**

Enter the system setup program as follows:

- 1. Turn on (or restart) your system.
- 2. When the blue Dell™ logo appears, press <Del>. If you wait too long and the operating system begins to load into memory, let the system complete the load operation, then shut down the system and try again.

You can also enter the system setup program by responding to certain error messages.

#### Main Screen

# Dell Dimension XPS T450 Setup

| BIOS Version  |          | A04          |               | Item Specific H | Help |
|---------------|----------|--------------|---------------|-----------------|------|
| Processor Typ |          |              | III processor |                 |      |
| Processor Spe |          | 450 MHz      | processor     |                 |      |
| Processor Ser |          | [ Disabled ] |               |                 |      |
| Cache RAM     |          | 512 KB       |               |                 |      |
| Service Tag   |          | M5JNS        |               |                 |      |
| System Memo   | ry       | 64 MB        |               |                 |      |
| Memory Bank   |          | 64 MB SDR    | A.M           |                 |      |
| Memory Bank   |          | Not Installe | ed            |                 |      |
| Memory Bank   |          | Not Installe | ed            |                 |      |
| ECC Configura | ation    | [ECC]        |               |                 |      |
| L2 Cache ECC  | Support: | [Auto]       |               |                 |      |
| System Time:  |          | [09:28:041]  |               |                 |      |
| System Date:  |          | 04/09/199    | 8]            |                 |      |

**Table 1. Main Screen Menu Options** 

| Option                  | Function                                                                                                    |
|-------------------------|----------------------------------------------------------------------------------------------------|
| BIOS Version            | Displays the version of the BIOS being used.                                                                                                    |
| Processor Type          | Displays the type of microprocessor installed.                                                                                                    |
| Processor Speed         | Displays the internal speed of the microprocessor.                                                                                                    |
| Processor Serial Number | Displays the serial number of the microprocessor when set to <b>Enabled</b> . <b>Disabled</b> (default) turns off the feature. This option does not appear in the menu if the microprocessor does not support the feature.                                                                                                    |
| Cache RAM               | Indicates the amount of L2 cache memory installed.                                                                                                    |
|                         | NOTE: Depending on your system configuration, the processor may be installed with 256 KB or 512 KB cache memory installed.                                                                                                    |
| Service Tag             | Displays the system's service tag.                                                                                                    |
| System Memory           | Displays the amount of system memory installed, ranging from 64 to 768 MB, in the 3 DIMM sockets on the system board.                                                                                                    |
| Memory Bank n           | Displays the size and type of memory in the DIMM sockets. If ECC DIMMs are installed in all of the banks, an option appears that allows you to enable or disable the ECC functionality. If the option is not present, then some or all of the installed memory is non-ECC.                                                                                                    |
| ECC Configuration       | Appears on the screen only if the system detects an all-ECC memory configuration. Leave this option set to ECC (default) for optimum performance. To disable ECC, select Non-ECC.                                                                                                    |
| L2 Cache ECC Support    | When <b>Auto</b> (default) is selected, the system first checks the type of installed DIMMs. Then if all of the DIMMs are detected as ECC, error checking is automatically allowed to occur on data accessed from the L2 cache. If one or more non-ECC DIMMs are detected, error checking is not performed. When <b>Enabled</b> , this option allows error checking to occur on data accessed from the L2 cache without checking the type of installed DIMMs. If set to <b>Disabled</b> , error checking is not performed. |
|                         | NOTICE: Be sure that Auto or Enabled is selected before running mathematical application programs.  Otherwise, error checking will not be performed on the cache data.                                                                                                    |
| System Time             | Resets the time on the system's internal clock.                                                                                                    |
| System Date             | Resets the time on the system's internal calendar.                                                                                                    |

# **Advanced Screen**

# Dell Dimension T450 Setup

| Main Advanced                                                                                                    | Security                 | Pover  | Boot                  | Exit |                                        |
|----------------------------------------------------------------------------------------------------|--------------------------|--------|-----------------------|------|----------------------------------------|
|                                                                                                    | Setup Warning            |        |                       |      | Item Specific Help                     |
| Setting Items on this n<br>may cause your system                                                                                    |                          | values |                       |      |                                        |
| Plug & Play O/S:<br>Reset Configuration Da                                                                                          | [ No                     |        |                       |      | Reset                                  |
| Numlock:                                                                                                    | [ A1                     | ato ]  |                       |      |                                        |
| <ul> <li>▶ Peripheral Configuratio</li> <li>▶ IDE Configuration</li> <li>▶ Diskette Options</li> <li>▶ DMI Event Logging</li> </ul> | n                        |        |                       |      |                                        |
| ► Video Configuration ► Resource Configuration                                                                                      | 1                        |        |                       |      |                                        |
|                                                                                                    | elect Item<br>elect Menu |        | Change V.<br>Select ▶ |      | F9 Setup Defaults<br>F10 Save and Exit |

Table 2. Advanced Screen Menu Options

| Option                   | Function                                                                                                    |
|--------------------------|----------------------------------------------------------------------------------------------------|
| Plug & Play O/S          | Determines whether the system is configured to support Plug and Play devices from the operating system or from the system BIOS. Leave this option set to <b>No</b> so the BIOS handles all Plug and Play operation.                                                                                                    |
|                          | NOTE: Be sure this option is set to <b>No</b> before running Dell Diagnostics. Otherwise, some diagnostics may incorrectly fail.                                                                                                    |
| Reset Configuration Data | Permits resetting Plug and Play configuration data to default values. <b>Yes</b> resets the data; <b>No</b> (default) retains the current Plug and Play settings. If set to <b>Yes</b> , configuration data reverts to default values the next time the system boots. This option automatically reverts back to the <b>No</b> setting. |
| Numlock                  | Selects the power-on state for Num Lock. The <b>Auto</b> (default) option turns on Num Lock for 101-key keyboards only. The <b>On</b> option turns Num Lock on; <b>Off</b> turns this feature off.                                                                                                    |
| Peripheral Configuration | Displays the Peripheral Configuration submenu.                                                                                                    |
| IDE Configuration        | Displays the IDE Configuration submenu.                                                                                                    |
| Diskette Options         | Displays the <u>Diskette Options submenu</u> .                                                                                                    |
| DMI Event Logging        | Displays the DMI Event Logging submenu.                                                                                                    |
| Video Configuration      | Displays the Video Configuration submenu.                                                                                                    |
| Resource Configuration   | Displays the Resource Configuration submenu for allocating IRQs and memory ranges.                                                                                                    |

# Peripheral Configuration Submenu

Dell Dimension XPS T450 Setup

| Peripheral Configuration                  |  |                                       |       |  | tem Specific Help |
|-------------------------------------------|--|---------------------------------------|-------|--|-------------------|
| Serial port A:<br>Parallel port:<br>Mode: |  | [ Auto ]<br>[ Auto ]<br>[ Bidirection | onal] |  |                   |
| Audio:<br>Legacy USB Support:             |  | [Enabled<br>  Disabled                |       |  |                   |
|                                           |  |                                       |       |  |                   |

**Table 3. Peripheral Configuration Submenu Options** 

| Option                | Function                                                                                                    |
|-----------------------|----------------------------------------------------------------------------------------------------|
| Serial port A         | Configures the serial port. Set this option to <b>Auto</b> (default), <b>Enabled</b> , or <b>Disabled</b> . If set to <b>Enabled</b> , you can set the following additional options:                                                                          |
|                       | Base I/O Address Available I/O addresses are COM1, COM2, COM3, and COM4.                                                                                                    |
|                       | Interrupt Available interrupts are IRQ3 and IRQ4.                                                                                                    |
| Parallel port         | Configures the parallel port. Set this option to <b>Auto</b> (default), <b>Enabled</b> , or <b>Disabled</b> . Depending on the port setting, you can set the following additional options:                                                                    |
|                       | Mode If port is set to Auto or Enabled, available modes are Output Only, Bidirectional, ECP, and EPP. Bidirectional is the default setting.                                                                                                    |
|                       | NOTE: Refer to the device manufacturer's documentation for information on which mode to use before changing this setting.                                                                                                    |
|                       | Base I/O If port is set to Enabled, available I/O addresses are 378h (default), 278h, and 228h.  Address                                                                                                    |
| Audio                 | NOTE: This option is available in integrated audio systems only.                                                                                                    |
|                       | Determines if integrated audio controller is <b>Enabled</b> (default) or <b>Disabled</b> . Set this option to <b>Disabled</b> if you are using a sound card instead of the integrated audio controller or if the resources used by the controller are needed. |
| Legacy USB<br>Support | Set to <b>Disable</b> (default) if legacy USB support is not desired. <b>Enable</b> allows support for legacy USB.                                                                                                    |

# IDE Configuration Submenu

### Dell Dimension T450 Setup

| IDE Co                                   | Item Specific Help |  |
|------------------------------------------|--------------------|--|
| IDE controller                           | [Both]             |  |
| Primary IDE Master                       | [ IBM-DHEA-38451 ] |  |
| ▶ Primary IDE Slave                      | [ None ]           |  |
| <ul> <li>Secondary IDE Master</li> </ul> | [ FX 120T ]        |  |
| ► Secondary IDE Slave                    | [None]             |  |
|                                          |                    |  |
|                                          |                    |  |

Table 4. IDE Configuration Submenu Options

| Option               | Function                                                                                                    |
|----------------------|----------------------------------------------------------------------------------------------------|
| IDE Controller       | Configures the integrated primary and secondary EIDE controllers and detects the types of drives attached to them. If set to <b>Primary</b> , <b>Secondary</b> , or <b>Both</b> , the designated controller(s) are enabled, and the types of drives attached are displayed. If set to either <b>Primary</b> or <b>Secondary</b> , the other controller is not enabled and the IRQ it normally uses becomes available. If set to <b>Disabled</b> , the system cannot detect any drives attached to the controllers and displays <b>None</b> for all four IDE drive options. |
| Primary IDE Master   | Identifies the first drive attached to the primary EIDE interface, usually the boot hard-disk drive. See <a href="Primary IDE Master Submenu">Primary IDE Master Submenu</a> .                                                                                                    |
| Primary IDE Slave    | Identifies the second drive attached to the primary EIDE interface, usually a second hard-disk drive. The format of this submenu is the same as the one described in <a href="Primary IDE Master Submenu">Primary IDE Master Submenu</a> .                                                                                                    |
| Secondary IDE Master | Identifies the first drive attached to the secondary EIDE interface, usually a CD-ROM or tape drive. The format of this submenu is the same as the one described in <a href="Primary IDE Master Submenu">Primary IDE Master Submenu</a> .                                                                                                    |
| Secondary IDE Slave  | Identifies the second drive attached to the secondary EIDE interface, usually a CD-ROM or tape drive. The format of this submenu is the same as the one described in <a href="Primary IDE Master Submenu">Primary IDE Master Submenu</a> .                                                                                                    |

### **Primary IDE Master Submenu**

### Dell Dimension T450 Setup

| Primary IDE                         | Master [ IBM-DHE | CA-38451         | 1 | It | em Specific Help |
|-------------------------------------|------------------|------------------|---|----|------------------|
| Type:                               | [ Auto           | ]                |   |    |                  |
| Maximum Capacity:                   | 8455 I           | ИB               |   |    |                  |
| Multi-Sector Transfers:             |                  | ectors]          |   |    |                  |
| LBA Mode Control:<br>Transfer Mode: | [ Enak           | led ]<br>PIO 4 ] |   |    |                  |
| Ultra DMA:                          | [ Mode           |                  |   |    |                  |
|                                     |                  |                  |   |    |                  |
|                                     |                  |                  |   |    |                  |
|                                     |                  |                  |   |    |                  |

# Table 5. Primary IDE Master Submenu Options

| Option                 | Function                                                                                                    |
|------------------------|----------------------------------------------------------------------------------------------------|
| Туре                   | Specifies the type of hard-disk drive. If the drive supports the auto-detect feature, set this option to <b>Auto</b> . For no IDE drive, set <b>Type</b> to <b>None</b> .                                                                                                    |
| Maximum Capacity       | Displays the drive's maximum storage capacity.                                                                                                    |
| Multi-Sector Transfers | Determines the number of sectors per block during multiple-sector transfers. If <b>Type</b> is set to <b>User</b> , set <b>Multi-Sector Transfers</b> to <b>2 Sectors</b> , <b>4 Sectors</b> , or <b>16 Sectors</b> or disable the feature.                                                                                                    |
| LBA Mode Control       | Determines LBA mode control. Set to <b>Enable</b> (default) unless directed to change it by a Dell technical support representative.                                                                                                    |
| Transfer Mode          | Selects method of moving data to and from the EIDE drive. Options include <b>Standard</b> and the PIO modes 1, 2, 3, and 4, which can improve the performance of a hard-disk drive. (The higher the PIO number, the faster the transfer; most newer drives support <b>Fast PIO 4</b> .) For the optimum transfer mode, set <b>Type</b> to <b>Auto</b> . If <b>Type</b> is set to <b>Disabled</b> , PIO is turned off. |
| Ultra DMA              | Sets the Ultra DMA mode for the drive.                                                                                                    |

# Diskette Options Submenu

## Dell Dimension XPS T450 Setup

|            | Diskette Opt          | ions    |               | Item Specific He | elp |
|------------|-----------------------|---------|---------------|------------------|-----|
| Diskette c | ontroller: [Ena       | abled]  |               |                  |     |
| Diskette A | [ 1.44/1.25 MB 3      | 3 1/2"] |               |                  |     |
| Diskette W | rite Protect: [ Disab | led ]   |               |                  |     |
|            |                       |         |               |                  |     |
|            |                       |         |               |                  |     |
|            |                       |         |               |                  |     |
|            |                       |         |               |                  |     |
|            |                       |         |               |                  |     |
|            |                       |         |               |                  |     |
|            |                       |         |               |                  |     |
|            |                       |         |               |                  |     |
|            |                       |         |               |                  |     |
|            |                       |         |               |                  |     |
| 1 Help     | 1 Coloct Itom         | -71     | Change Values | F9 Setup Defaul  | 1 + |

# Table 6. Diskette Options Submenu Options

| Option | Function |
|--------|----------|
|        |          |

| Diskette controller | Configures diskette drive interface. Options are Auto, Enabled (default), and Disabled.                                                                                                    |
|---------------------|----------------------------------------------------------------------------------------------------|
| Diskette A          | Identifies the boot diskette drive in the computer. The default is 1.44/1.25 MB 3 1/2".                                                                                                    |
| II I                | Protects a diskette from being written to when set to <b>Enabled</b> . When this option is set to <b>Disabled</b> (default), the diskette is not protected unless the write-protect tab is in place. |

# **DMI Event Logging Submenu**

### Dell Dimension XPS T450 Setup

| DMI Eve                  | at Logging      | Item Specific Help |
|--------------------------|-----------------|--------------------|
| Event Log Capacity       | Space available |                    |
| Event Log Validity       | Valid           |                    |
| View DMI event log       | [Enter]         |                    |
| Clear all DMI event logs | [ No ]          |                    |
| Event Logging            | [Enabled]       |                    |
| Mark DMI events as read  | [Enter]         |                    |
|                          |                 |                    |

# Table 7. DMI Event Logging Submenu Options

| Option                   | Function                                                                                                    |
|--------------------------|----------------------------------------------------------------------------------------------------|
| Event Log Capacity       | Displays information about the event log.                                                                                                    |
| Event Log Validity       | Displays Invalid if an error was detected in the event log.                                                                                                    |
| View DMI event log       | Permits viewing of the DMI Event Log. Press <enter> to view the DMI Event Log. To return to the <b>DMI Event</b> Logging submenu, click Continue in the Event Log window.</enter> |
| Clear all DMI event logs | Clears the DMI Event Log when the system restarts if set to <b>Yes</b> . Retains the event log information if set to <b>No</b> (default).                                         |
| Event Logging            | Permits logging of DMI events. Set this option to <b>No</b> if no record of DMI events is desired.                                                                                |
| Mark DMI events as read  | Press <enter>, and then select <b>Yes</b> or <b>No</b> to mark DMI events as read.</enter>                                                                                        |

# Video Configuration Submenu

# Dell Dimension XPS T450 Setup

| Advanced                                                                                  |                                        |  |  |  |  |
|-------------------------------------------------------------------------------------------|----------------------------------------|--|--|--|--|
| Video Configuration                                                                       | Item Specific Help                     |  |  |  |  |
| Palette Snooping [ Disabled]                                                              |                                        |  |  |  |  |
| AGP Aperture Size: [64 MB]                                                                |                                        |  |  |  |  |
| Default Primary Video Adapter: [ AGP ]                                                    |                                        |  |  |  |  |
|                                                                                           |                                        |  |  |  |  |
|                                                                                           |                                        |  |  |  |  |
|                                                                                           |                                        |  |  |  |  |
|                                                                                           |                                        |  |  |  |  |
| F1 Help ↑↓ Select Item -/+ Change Values<br>ESC Exit ↔ Select Menu Enter Select ▶ Submenu | F9 Setup Defaults<br>F10 Save and Exit |  |  |  |  |

Table 8. Video Configuration Submenu Options

| Option                           | Function                                                                                                    |
|----------------------------------|----------------------------------------------------------------------------------------------------|
| Palette Snooping                 | Allows an ISA expansion card to check a PCI expansion card for an updated graphics palette. If this option is set to <b>Disabled</b> , the ISA expansion card may not be updated along with the PCI expansion card.                                |
| AGP Aperture Size                | Sets the aperture size for the AGP video controller to 64 MB (default) or 256 MB.                                                                                                    |
| Default Primary Video<br>Adapter | Supports the Microsoft® Windows® 98 and Windows 2000 multiple-monitor feature. Select <b>AGP</b> (default) to specify the AGP video card as the primary video adapter. Select <b>PCI</b> to specify a PCI video card as the primary video adapter. |

# Resource Configuration Submenu

### Dell Dimension XPS T450 Setup

|              | Resource Configura | tion |               | Item Specific Help |
|--------------|--------------------|------|---------------|--------------------|
| C800 - CBFF: | [ Available ]      |      |               |                    |
| CCOO - CFFF: | [ Available ]      |      |               |                    |
| D000 - D3FF: | [ Available ]      |      |               |                    |
| D400 - D7FF: | [ Available ]      |      |               |                    |
| 0800 - DBFF: | [ Available ]      |      |               |                    |
| DC00 - DFFF: | [ Available ]      |      |               |                    |
| IRQ 3:       | [ Available ]      |      |               |                    |
| RQ 4:        | [ Available ]      |      |               |                    |
| RQ 5:        | [ Available ]      |      |               |                    |
| RQ 7:        | [ Available ]      |      |               |                    |
| RQ 10:       | [ Available ]      |      |               |                    |
| RQ 11:       | [ Available ]      |      |               |                    |
| 71 Help      | ↑↓ Select Item     | -/+  | Change Values | F9 Setup Defaults  |

# Table 9. Resource Configuration Submenu Options

| Option | Function                                                                                                    |
|--------|----------------------------------------------------------------------------------------------------|
| 11     | Reserves the specified UMB (for example <b>C800 - CBFF</b> ) for use by legacy ISA devices. Settings are <b>Available</b> (default) and <b>Reserved</b> . |
| IRQ n  | Reserves the specified IRQ for use by legacy ISA devices. Settings are <b>Available</b> (default) and <b>Reserved</b> .                                   |

# **Security Screen**

# Dell Dimension XPS T450 Setup

|                                         |                        |                    | 12 5 1 100 Setup                  |                                        |
|-----------------------------------------|------------------------|--------------------|-----------------------------------|----------------------------------------|
| Main Advanced                           | Security               | Pover              | Boot Exit                         |                                        |
|                                         | Security               |                    |                                   | Item Specific Help                     |
| User Password Is:<br>Setup Password Is: |                        | Not In:<br>Not In: |                                   |                                        |
| Set User Password<br>Set Setup Password | L                      | [ Enter            |                                   |                                        |
| User Setup Access:                      |                        | [ Full A           | Access ]                          |                                        |
|                                         |                        |                    |                                   |                                        |
|                                         | lect Item<br>lect Menu | -/+<br>Enter       | Change Values<br>Select ▶ Submenu | F9 Setup Defaults<br>F10 Save and Exit |

# Table 10. Security Screen Options

| Option                                                                  | Function                                              |  |
|-------------------------------------------------------------------------|-------------------------------------------------------|--|
| User Password Is                                                        | Indicates whether a user password has been assigned.  |  |
| Setup Password Is                                                       | Indicates whether a setup password has been assigned. |  |
| Setup Password Is Indicates whether a setup password has been assigned. |                                                       |  |

| Set User<br>Password  | Allows you to assign, change, or clear a user password, which controls access to the computer at start-up.                                                                                                    |
|-----------------------|----------------------------------------------------------------------------------------------------|
| Set Setup<br>Password | Allows you to assign, change, or clear a setup password that provides access to both the computer and the system setup program.                                                                                                    |
| User Setup Access     | Controls user access to the system setup program. Full Access (default) allows full user access. Set this option to Limited Access to allow user access only to System Date, System Time, and Set User Password. Set this option to View Only to allow only user viewing access. None prevents user access to the system setup program. |

### **Power Screen**

### Dell Dimension XPS T450 Setup

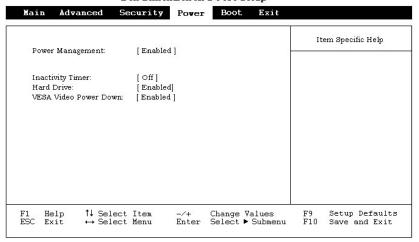

**Table 11. Power Screen Options** 

| Option                | Function                                                                                                    |  |
|-----------------------|----------------------------------------------------------------------------------------------------|--|
| Power Management      | Enables or disables Inactivity Timer and Hard Drive options.                                                                                                    |  |
| Inactivity Timer      | Determines the period of system inactivity (between 1 and 120 minutes) before certain system components enter low-power mode. To disable power management, leave this option set to <b>Off</b> (default).                                                                                                    |  |
|                       | NOTE: Leave this option set to <b>Off</b> if the operating system has power management controls.                                                                                                    |  |
| Hard Drive            | When set to <b>Enabled</b> (default), <b>Hard Drive</b> allows most EIDE hard-disk drives to automatically switch into low-power mode after a specified period of system inactivity (called a <i>time-out</i> ). The time-out period is set with the <b>Inactivity Timer</b> option. When <b>Hard Drive</b> is set to <b>Disabled</b> , hard-disk drives do not switch into low-power mode. |  |
| VESA Video Power Down | NOTES: This option is available only if the installed video card supports this feature.                                                                                                    |  |
|                       | If your computer is running Windows 98, use the <b>Display</b> icon in the <b>Control Panel</b> to save monitor power instead of using the <b>VESA Video Power Down</b> option. If your computer is running Windows 2000, double-click the <b>Display</b> icon in the <b>Control Panel</b> and then click the <b>Power</b> button on the <b>Screen Saver</b> tab to save monitor power.     |  |
|                       | NOTICE: Before enabling this option, check the monitor documentation to make sure that the monitor is DPMS-compliant; otherwise, there is a risk of damaging the monitor.                                                                                                    |  |
|                       | This option selects a VESA® power management mode for the monitor during periods of system inactivity. Settings for this option are <b>Disabled</b> , <b>Standby</b> (default), <b>Suspend</b> , and <b>Sleep</b> .                                                                                                    |  |

# **Boot Screen**

# Dell Dimension XPS T450 Setup

| Main Advanced Secu                                                                 | rity Power Boot Exit                                                          |                                        |
|------------------------------------------------------------------------------------|-------------------------------------------------------------------------------|----------------------------------------|
| Boot-time Diagnostic Screen:<br>QuickBoot Mode:                                    | [ Disabled ]<br>[ Disabled ]                                                  | Item Specific Help                     |
| Restore On AC/Power Loss:<br>On LAN:                                               | [Last State]<br>[Power On]                                                    |                                        |
| First Boot Device<br>Second Boot Device<br>Third Boot Device<br>Fourth Boot Device | [Removable Devices]<br>[Hard Drive]<br>[ATAPI CD-ROM Drive]<br>[Network Boot] |                                        |
| ►Hard Drive<br>►Removable Devices                                                  |                                                                               |                                        |
| F1 Help ↑↓ Select It<br>ESC Exit ↔ Select Me                                       |                                                                               | F9 Setup Defaults<br>F10 Save and Exit |

### Table 12. Boot Screen Options

| Option                      | Function                                                                                                    |  |  |
|-----------------------------|----------------------------------------------------------------------------------------------------|--|--|
| Boot-time Diagnostic Screen | When set to <b>Disabled</b> (default), this option allows only the blue Dell logo screen to appear during POST. If set to <b>Enabled</b> , this option allows the POST diagnostics test results to be displayed on the screen during POST.                                                                                                    |  |  |
| QuickBoot Mode              | When set to <b>Enabled</b> , this option shortens POST by eliminating some tests. If set to <b>Disabled</b> (default), all Pests occur.                                                                                                    |  |  |
| Restore On AC/Power Loss    | Determines what state the system enters when AC power is restored after a power loss. Settings are as fo  Last State (default) – System returns to the state it was in when power was lost.  Stay off – System stays off when power is restored; you must press the power button to restore power.  Power On – System turns on when power is restored.                                                                                       |  |  |
| On LAN                      | Determines how the system responds to a Wakeup On LAN event. The selections are <b>Power On</b> (default) or <b>Stay Off</b> .                                                                                                    |  |  |
| First Boot Device           | Determines which device the system tries to boot from first. Use the up- or down-arrow key to to highlight a device, and press the plus (+) or minus (-) key to move the item up or down the list. Settings for this option of follows:  Removable Devices (default) – Normally diskette drive A Hard Drive – Hard-disk drive connected to primary EIDE channel ATAPI CD-ROM Drive – CD-ROM drive Network Boot – Drive on the network server |  |  |
| Second Boot Device          | Determines which device the system tries to boot from if it cannot boot from the device selected for <b>First Boot Device</b> . Settings for this option are the same as for <b>First Boot Device</b> .                                                                                                    |  |  |
| Third Boot Device           | Determines which device the system tries to boot from if it cannot boot from the device selected for <b>First Boot Device</b> or <b>Second Boot Device</b> . Settings for this option are the same as for <b>First Boot Device</b> .                                                                                                    |  |  |
| Fourth Boot Device          | Determines which device the system tries to boot from if it cannot boot from the device selected for First Boot Device, Second Boot Device or Third Boot Device. Settings for this option are the same as for First Boot Device.                                                                                                    |  |  |
| Hard Drive                  | Displays order of bootable hard-disk drives. See <u>Hard Drive submenu</u> .                                                                                                    |  |  |
| Removable Devices           | Displays a list of removable devices. See Removable Devices submenu.                                                                                                    |  |  |

### Hard Drive Submenu

### Dell Dimension XPS T450 Setup

| Boot                                                                                     |                                          |
|------------------------------------------------------------------------------------------|------------------------------------------|
| Hard Drive                                                                               | Item Specific Help                       |
| 1. [ IBM-DHEA-38451 ]<br>2. [ Bootable Add-In Card ]                                     |                                          |
| F1 Help ↑↓ Select Item -/+ Change Values<br>ESC Exit ↔ Select Menu Enter Select ▶ Submen | F9 Setup Defaults<br>u F10 Save and Exit |

Table 13. Hard Drive Submenu Options

| Option               | Function                                                                                                    |
|----------------------|----------------------------------------------------------------------------------------------------|
| device designation   | The computer system attempts to boot the operating system from the first device listed. To select a new boot device, reorder the list: Use the up- or down-arrow key to highlight a device, and press the plus (+) or minus (-) key to move the item up or down the list. If no operating system is found on the boot device, the system attempts to boot from each successive device until an operating system is found. |
| Bootable Add-In Card | Same as proceeding item.                                                                                                    |

### Removable Devices Submenu

Dell Dimension XPS T450 Setup

| Boot                                                                                     |                                          |
|------------------------------------------------------------------------------------------|------------------------------------------|
| Removable Devices                                                                        | Item Specific Help                       |
| 1. [ Legacy Floppy Drives ]                                                              |                                          |
|                                                                                          |                                          |
|                                                                                          |                                          |
|                                                                                          |                                          |
| F1 Help ↑↓ Select Item -/+ Change Values<br>ESC Exit ↔ Select Menu Enter Select ▶ Submen | F9 Setup Defaults<br>u F10 Save and Exit |

Table 14. Removable Devices Submenu Option

| Option | Function                                                                                                    |
|--------|----------------------------------------------------------------------------------------------------|
|        | The operating system assigns drive letters to removable devices in the order listed on the <b>Removable Devices</b> submenu. To change the drive designations, reorder the list: Use the up- or down-arrow key to highlight a device, and press the plus (+) key or minus (-) key to move the item up or down the list. |

# **Exit Screen**

#### Dell Dimension XPS T450 Setup

| Mai                       | n Adva                                                                     | ince                           | d Se                | curity                                          | Power        | Boot                  | Exit |             |                                 |
|---------------------------|----------------------------------------------------------------------------|--------------------------------|---------------------|-------------------------------------------------|--------------|-----------------------|------|-------------|---------------------------------|
| Exit<br>Loa<br>Loa<br>Sav | : Saving C:<br>Discardir<br>1 Setup D<br>1 Custom<br>e Custom<br>card Chan | ng Ch<br>efaul<br>Defa<br>Defa | anges<br>ts<br>ults | [Enter] [Enter] [Enter] [Enter] [Enter] [Enter] |              |                       |      | I           | tem Specific Help               |
| F1<br>ESC                 | Help<br>Exit                                                               |                                | Select<br>Select    | Item<br>Menu                                    | -/+<br>Enter | Change Va<br>Select ▶ |      | F9<br>u F10 | Setup Defaults<br>Save and Exit |

#### **Table 15. Exit Screen Options**

| Option                     | Function                                                                                                    |  |  |  |  |  |
|----------------------------|----------------------------------------------------------------------------------------------------|--|--|--|--|--|
| Exit Saving Changes        | Saves any changes you have made, exits the system setup program, and restarts the system.                                                                                                    |  |  |  |  |  |
| Exit Discarding<br>Changes | Discards any changes you have made, exits the system setup program, and restarts the system.                                                                                                    |  |  |  |  |  |
| Load Setup Defaults        | Discards any changes you have made and reverts all options to their defaults, but does not exit the system setup program.                                                                                     |  |  |  |  |  |
| Load Custom Defaults       | Loads settings saved using <b>Save Custom Defaults</b> option. Press <enter>. Then press spacebar to select <b>Yes</b> or <b>No</b> at the confirmation pop-up menu, and press <enter> again.</enter></enter> |  |  |  |  |  |
| Save Custom Defaults       | Saves any changes you have made, but does not exit the system setup program.                                                                                                    |  |  |  |  |  |
| Discard Changes            | Discards any changes you have made and reverts all options to their last saved settings, but does not exit the system setup program.                                                                          |  |  |  |  |  |

### **Enabling the Processor Serial Number**

The Intel® Pentium® III microprocessor includes a processor serial number feature designed to provide additional user security and manageability benefits. By default, this feature is disabled on Dell systems to protect your privacy. However, it can be enabled through the **Processor Serial Number** option in the system setup program.

To enable the processor serial number feature, perform the following steps.

NOTICE: Do not change this setting by any means other than the system setup program. Otherwise, your system may become unusable.

- 1. Enter the system setup program.
- 2. When the Main screen appears, use the down-arrow key to highlight the Processor Serial Number option.
- 3. Press <Enter>, select **Enabled** from the menu, and then press <Enter> again.
- 4. Use the right-arrow key to highlight **Exit** and then press < Enter>.
- When prompted to confirm the changes you made, press <Enter>.The system restarts with the processor serial number feature enabled.

V NOTE: The processor serial number feature remains enabled until you disable it in the system setup program.

To disable the processor serial number feature, repeat steps 1 through 5, selecting **Disabled** in step 3.

#### Clearing NVRAM

To clear NVRAM for all devices and restart the system, perform the following steps:

- 1. Enter the system setup program.
- 2. Press the right-arrow key to move to the **Advanced** menu.
- 3. Press the down-arrow key to highlight **Reset Configuration Data**. Then press the plus (+) key to change the setting to **Yes** (refer to <u>Advanced Screen Menu Options table</u>).
- 4. Press <F10> to exit the program and restart the system.

Back to Contents Page

# Technical Overview: Dell™ Dimension™ XPS Txxx and Txxxr Systems Reference

Internal View of Desktop • Internal View of Mini Tower • Back-Panel Features • System Board Connectors and Sockets • System Board Configuration Jumper • SECC2 Package • Power Supply • DC Power Cables • DC Power Connector Pin Assignments

### **Internal View of Desktop**

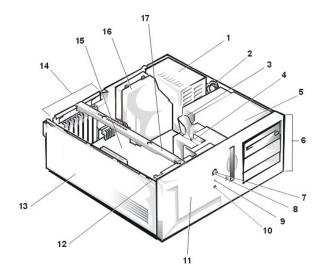

- 1 Power supply
- 2 DC power cables
- 3 Diskette-drive interface cable
- 4 Secondary hard-disk drive bracket
- 5 Drive cage
- 6 Drive bays (typical)
- 7 Power indicator
- 8 Power button
- 9 Hard-disk drive access indicator
- 10 Reset button
- 11 Bezel
- 12 Card-guide assembly (contains primary hard-disk drive)
- 13 Chassis
- 14 Filler brackets
- 15 System board
- 16 Chassis cooling fan
- 17 Support beam

# **Internal View of Mini Tower**

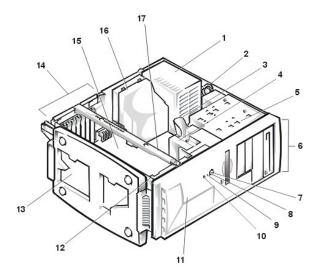

- 1 Power supply
- 2 DC power cables
- 3 Diskette-drive interface cable
- 4 Secondary hard-disk drive bracket
- 5 Drive cage
- 6 Drive bays (typical)
- 7 Power indicator
- 8 Power button
- 9 Hard-disk drive access indicator
- 10 Reset button
- 11 Bezel
- 12 Card-guide assembly (contains primary hard-disk drive)
- 13 Chassis
- 14 Filler brackets
- 15 System board
- 16 Chassis cooling fan
- 17 Support beam (on some models)

## **Back-Panel Features**

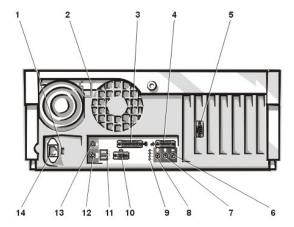

- 1 Voltage selection switch
- 2 Security cable ring
- 3 Parallel port connector
- 4 MIDI/game port connector\*
- 5 Video connector
- 6 Microphone jack\*
- 7 Line-in jack\*
- 8 Line-out jack\*
- 9 Diagnostic code indicators (4)
- 10 Serial port connector
- 11 USB connectors (2)
- 12 Keyboard connector
- 13 Mouse connector
- 14 AC power receptacle
  - \* Present only on systems with integrated sound.

**System Board Connectors and Sockets** 

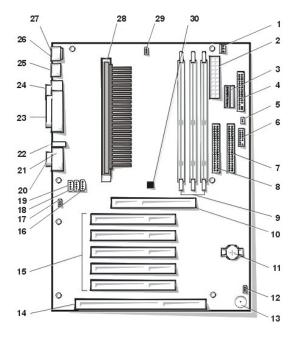

- 1 Chassis cooling-fan connector (J7M1)
- 2 Power input connector (POWER)
- 3 3.3-V power input connector (3.3)
- 4 Diskette-drive interface connector (FLOPPY)
- 5 SCSI hard-disk drive access-indicator cable connector (J8J1)
- 6 Control panel connector (J8H1)
- 7 Primary EIDE channel connector (PRI IDE)
- 8 Secondary EIDE channel connector (SEC IDE)
- 9 DIMM sockets (BANK n)
- 10 AGP connector (brown color) (AGP)
- 11 Battery socket (BT7C1)
- 12 Configuration jumper (J8A1)
- 13 Speaker (LS8A1)
- 14 ISA expansion-card connector (black color) (ISA1\*)
- 15 PCI expansion-card connectors (natural color) (PCIn\*)
- 16 Auxiliary line-in audio-connector (for systems with integrated audio; natural color) (AUX IN)
- 17 Wakeup On LAN connector (J1E1)
- 18 Modem audio cable connector (for using integrated-audio system as a speaker phone; green color) (TELEPH)
- 19 CD-ROM drive audio cable connector (for systems with integrated audio; black color) (CD IN)
- 20 MIDI/game port connector (for systems with integrated audio) (GAME)
- 21 Line-in jack, line-out jack, and microphone jack (for systems with integrated audio) (LINE IN, LINE OUT, and MIC IN)
- 22 Diagnostic code indicators (4)
- 23 Parallel port connector; sometimes referred to as LPT1 (PARALLEL)
- 24 Serial port connector (COM1)
- 25 USB connectors (USBn)

- 26 Mouse connector (MOUSE)
- 27 Keyboard connector (KEYBD)
- 28 Microprocessor SECC2 package connector (J4J1)
- 29 Microprocessor fan connector (J4M1)
- 30 Flea power indicator
  - \* Connectors ISA1 and PCI5 share a single card-slot opening, so only one of the two connectors can be used at any given

### **System Board Configuration Jumper**

### **Table 1. Configuration Jumper Settings**

NOTE: The red dot in the jumper denotes pin 1.

| Jumper<br>Setting                             | Jumper                                | Description                                                                                                    |
|-----------------------------------------------|---------------------------------------|----------------------------------------------------------------------------------------------------|
| Pins 1-2<br>jumpered<br>(Normal<br>mode)      | 3                                     | In Normal mode, system setup settings and installed passwords are retained when the system starts up. In this mode, an automatic recovery is attempted if the BIOS detects that any of its main blocks are corrupted.                                                                            |
| Pins 2-3<br>jumpered<br>(Maintenance<br>mode) | • • • • • • • • • • • • • • • • • • • | Starting the system with the jumper set in Maintenance mode automatically starts the system setup program, adds the <b>Maintenance</b> option to the menu bar, and displays the <b>Maintenance</b> screen. This screen provides the following option.                                            |
| system setup<br>that you recor                |                                       | NOTICE: Entering Maintenance mode returns all settings in the system setup program to their defaults. Dell strongly recommends that you record or print all current settings before entering this mode so you can correct them when the system is reset to Normal mode.                          |
|                                               |                                       | Clear All Passwords — Disables a forgotten password so that you can access the system and/or assign new passwords. For the complete password procedure, see "Disabling a Forgotten Password" in Appendix B of the Dell Dimension XPS Txxx and Txxxr Systems Reference and Troubleshooting Guide. |

### **SECC2 Package**

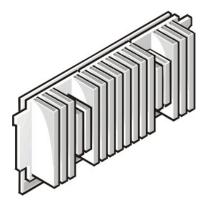

The single-edge contact cartridge 2 (SECC2) package, shown above with the heat sink attached, contains a 242-pin microprocessor card. The microprocessor card includes the following features:

- 1 Intel® Pentium® III microprocessor with integrated 32-kilobyte (KB) primary (L1) cache
- Secondary (L2) cache of 256 KB full-speed or 512 KB half-speed of burst synchronous random-access memory (SRAM)
- Associated circuitry

The heat sink attaches to a thermal plate on the SECC2 package. The cartridge slides into a guide bracket assembly mounted on the system board and plugs into the J4J1 connector on the system board.

### **Power Supply**

The 200-Watt (W) power supply can operate from an AC power source of 115 volts AC (VAC) at 60 hertz (Hz) or 230 VAC at 50 Hz. The power supply provides the DC operating voltages and currents listed in the following table.

W NOTE: The power supply produces DC voltages only under its loaded condition. The DC power cable connectors must be connected to their corresponding power input connectors on the system board or drives in order to measure these voltages.

Table 2. DC Voltage Ranges

| Voltage  | Range                | Maximum Output<br>Current | Notes                                                                                        |
|----------|----------------------|---------------------------|----------------------------------------------------------------------------------------------|
| +3.3 VDC | +3.14 to +3.47 VDC   | 14.00 A                   | The combined load on the +3.3-VDC and +5-VDC outputs cannot exceed 140 W.                    |
| +5 VDC   | +4.90 to +5.25 VDC   | 22.00 A                   | The combined load on the +3.3-VDC and +5-VDC outputs cannot exceed 140 W.                    |
| –5 VDC   | -4.50 to -5.50 VDC   | 0.300 A                   |                                                                                              |
| +12 VDC  | +11.40 to +12.60 VDC | 6.00 A                    | The +12-VDC output can withstand surges of up to 11.0 A to support disk start-up operations. |
| -12 VDC  | -10.80 to -13.20 VDC | 0.300 A                   |                                                                                              |
| +5 VSB   | +4.75 to +5.25 VDC   | 1.2 A                     | The +5 volts standby (VSB) is sometimes called volts flea power (VFP).                       |

### **DC Power Cables**

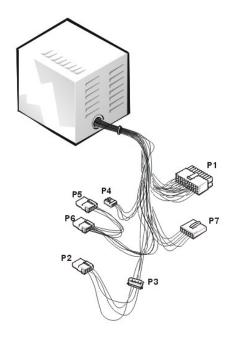

### **DC Power Connector Pin Assignments**

The power-supply output voltages can be measured at the back (wire side) of the DC power connectors without disconnecting them. Figures 1 through 4 show the wire side of the connectors.

Figure 1. DC Power Connector P1

|   |   |   |   | II | 16 |   |   |   |    |
|---|---|---|---|----|----|---|---|---|----|
|   |   |   |   |    |    |   |   |   |    |
|   |   |   |   |    |    |   |   |   |    |
| 1 | 2 | 3 | А | 5  | 6  | 7 | 8 | a | 10 |

- 1 +5 VDC (red)
- 2 Common (black)
- 3 +5 VDC (red)
- 4 Common (black)
- 5 PWRGOOD<sup>1</sup> (orange)
- 6 +5 VFP (purple)
- 7 +12 VDC (yellow)
- 8 -12 VDC (blue)
- 9 Common (black)
- 10 Common (black)
- 11 PSON#2 (brown)
- 12 Common (black)
- 13 Common (black)
- 14 Common (black)
- **15** –5 VDC (white)
- 16 +5 VDC (red)
- **17** +5 VDC (red)
- **18** +5 VDC (red)
- 19 Not connected
- 20 +5 VDC (red)

Figure 2. DC Power Connector P2, P3, P5, and P6

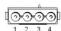

- 1 +12 VDC (yellow)
- 2 Common (black)
- 3 Common (black)
- 4 +5 VDC (red)

Figure 3. DC Power Connector P4

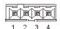

- 1 +12 VDC (yellow)
- 2 Common (black)
- 3 Common (black)
- 4 +5 VDC (red)

<sup>&</sup>lt;sup>1</sup> Pin 5 — PWRGOOD is a status signal generated by the power supply to notify the system that the DC operating voltages are within the ranges required for proper system operation.

<sup>&</sup>lt;sup>2</sup> Pin 11 — PSON# is activated by pressing and releasing the power button while the power supply is in standby state. Activating PSON# connects the power supply's PSON# input to ground, thereby switching the power supply to full-on condition.

Figure 4. DC Power Connector P7

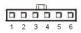

- 1 Common (black)
- 2 Common (black)
- 3 Common (black)
- 4 +3.3 VDC (orange)
- **5** +3.3 VDC (orange)
- 6 +3.3 VDC (orange)

Back to Contents Page